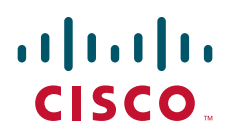

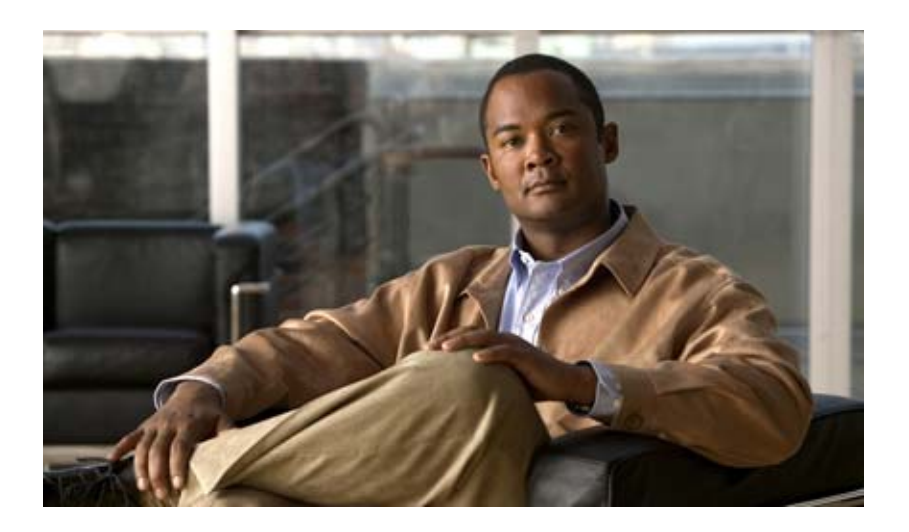

## **Process Automation Guide for IT Task Automation for SAP**

Release 3.0 December 2013

#### **Americas Headquarters**

Cisco Systems, Inc. 170 West Tasman Drive San Jose, CA 95134-1706 USA <http://www.cisco.com> Tel: 408 526-4000 800 553-NETS (6387) Fax: 408 527-0883

Text Part Number: OL-30856-01

THE SPECIFICATIONS AND INFORMATION REGARDING THE PRODUCTS IN THIS MANUAL ARE SUBJECT TO CHANGE WITHOUT NOTICE. ALL STATEMENTS, INFORMATION, AND RECOMMENDATIONS IN THIS MANUAL ARE BELIEVED TO BE ACCURATE BUT ARE PRESENTED WITHOUT WARRANTY OF ANY KIND, EXPRESS OR IMPLIED. USERS MUST TAKE FULL RESPONSIBILITY FOR THEIR APPLICATION OF ANY PRODUCTS.

THE SOFTWARE LICENSE AND LIMITED WARRANTY FOR THE ACCOMPANYING PRODUCT ARE SET FORTH IN THE INFORMATION PACKET THAT SHIPPED WITH THE PRODUCT AND ARE INCORPORATED HEREIN BY THIS REFERENCE. IF YOU ARE UNABLE TO LOCATE THE SOFTWARE LICENSE OR LIMITED WARRANTY, CONTACT YOUR CISCO REPRESENTATIVE FOR A COPY.

The Cisco implementation of TCP header compression is an adaptation of a program developed by the University of California, Berkeley (UCB) as part of UCB's public domain version of the UNIX operating system. All rights reserved. Copyright © 1981, Regents of the University of California.

NOTWITHSTANDING ANY OTHER WARRANTY HEREIN, ALL DOCUMENT FILES AND SOFTWARE OF THESE SUPPLIERS ARE PROVIDED "AS IS" WITH ALL FAULTS. CISCO AND THE ABOVE-NAMED SUPPLIERS DISCLAIM ALL WARRANTIES, EXPRESSED OR IMPLIED, INCLUDING, WITHOUT LIMITATION, THOSE OF MERCHANTABILITY, FITNESS FOR A PARTICULAR PURPOSE AND NONINFRINGEMENT OR ARISING FROM A COURSE OF DEALING, USAGE, OR TRADE PRACTICE.

IN NO EVENT SHALL CISCO OR ITS SUPPLIERS BE LIABLE FOR ANY INDIRECT, SPECIAL, CONSEQUENTIAL, OR INCIDENTAL DAMAGES, INCLUDING, WITHOUT LIMITATION, LOST PROFITS OR LOSS OR DAMAGE TO DATA ARISING OUT OF THE USE OR INABILITY TO USE THIS MANUAL, EVEN IF CISCO OR ITS SUPPLIERS HAVE BEEN ADVISED OF THE POSSIBILITY OF SUCH DAMAGES.

Cisco and the Cisco logo are trademarks or registered trademarks of Cisco and/or its affiliates in the U.S. and other countries. To view a list of Cisco trademarks, go to this URL: [www.cisco.com/go/trademarks.](http://www.cisco.com/go/trademarks) Third-party trademarks mentioned are the property of their respective owners. The use of the word partner does not imply a partnership relationship between Cisco and any other company. (1110R)

Any Internet Protocol (IP) addresses and phone numbers used in this document are not intended to be actual addresses and phone numbers. Any examples, command display output, network topology diagrams, and other figures included in the document are shown for illustrative purposes only. Any use of actual IP addresses or phone numbers in illustrative content is unintentional and coincidental.

*Process Automation Guide for IT Task Automation for SAP* © 2013 Cisco Systems, Inc. All rights reserved.

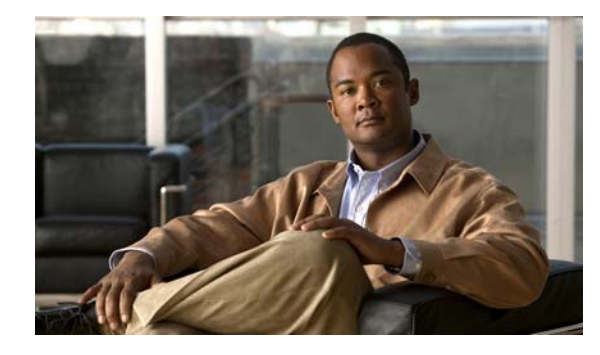

**CONTENTS**

#### **[New and Changed Information](#page-6-0) vii**

[Latest Release](#page-6-1) **vii** [Previous Release](#page-6-2) **vii** **viii [Preface](#page-8-0) ix** [Organization](#page-8-1) **ix** [Conventions](#page-9-0) **x** [Product Documentation](#page-10-0) **xi** [Documentation Formats](#page-10-1) **xi** [Guides and Release Notes](#page-10-2) **xi** [Online Help](#page-10-3) **xi**

[Open Source License Acknowledgements](#page-10-4) **xi** [Obtaining Documentation and Submitting a Service Request](#page-10-5) **xi**

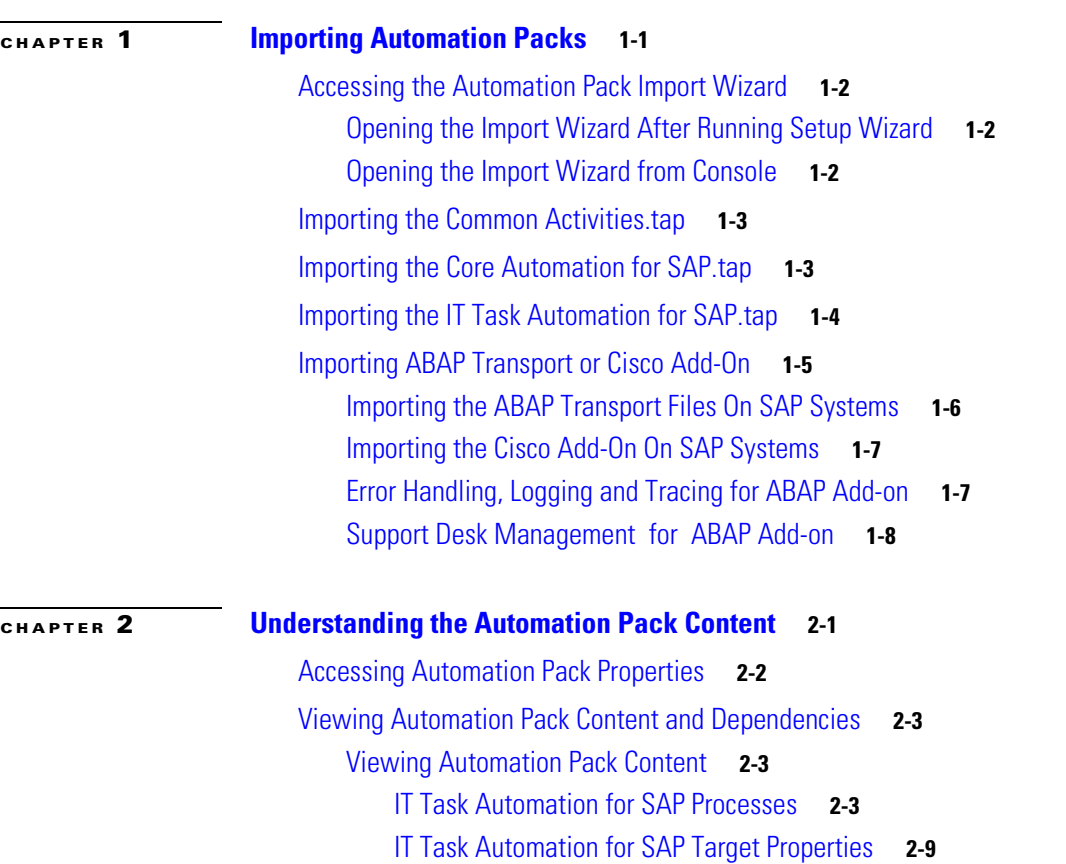

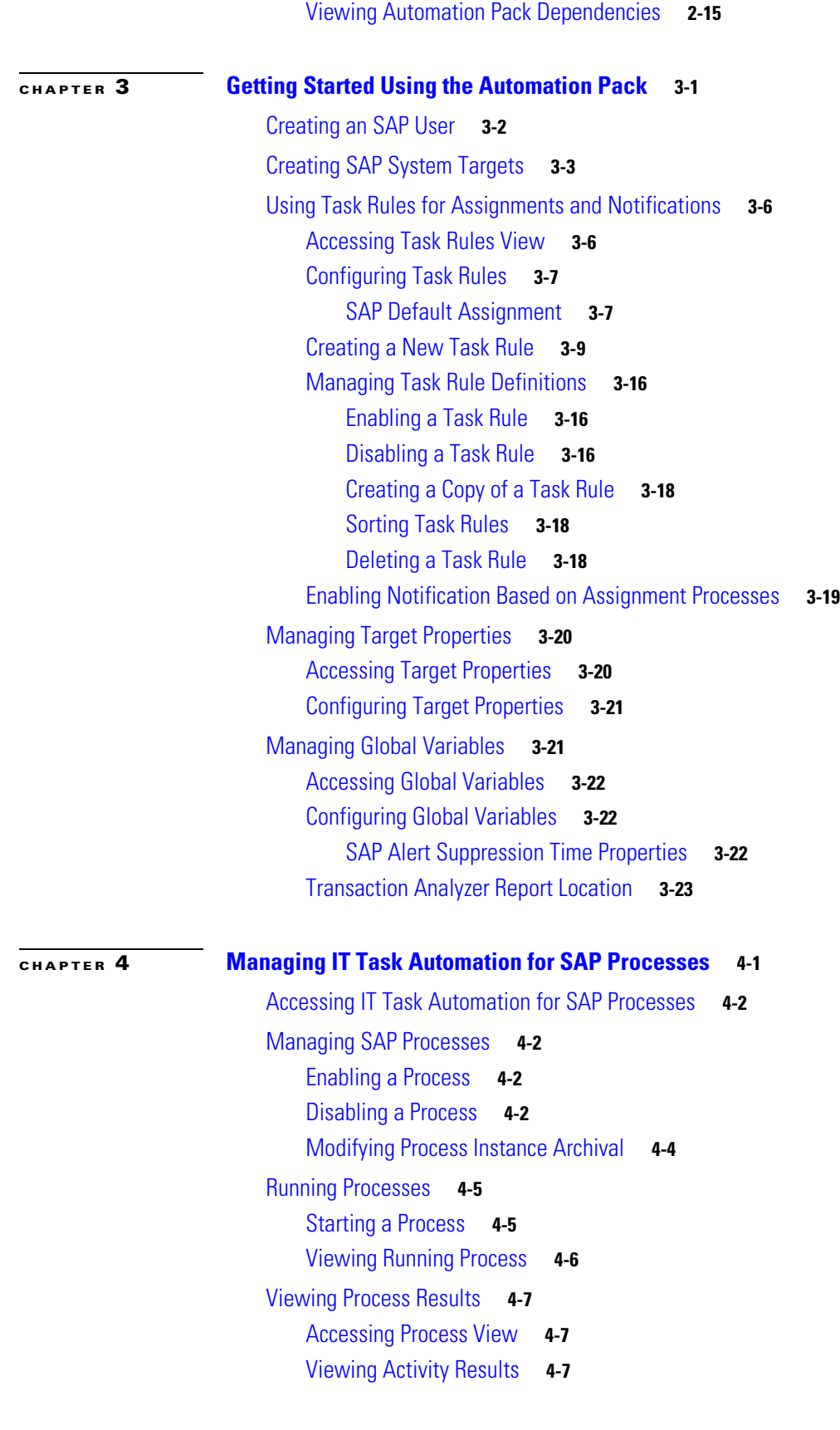

**iv**

 $\blacksquare$ 

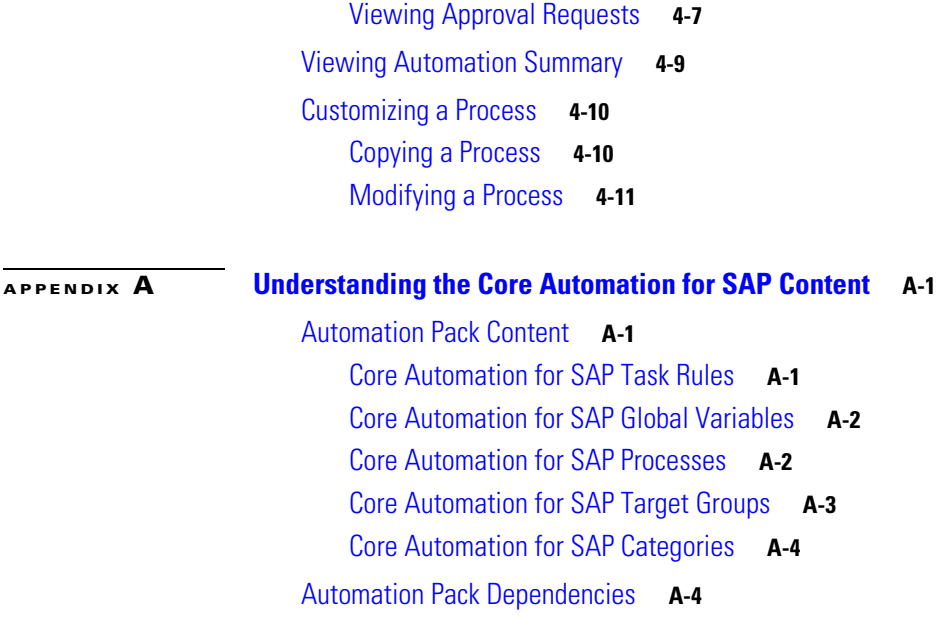

**I [NDEX](#page-76-0)**

I

**Contents**

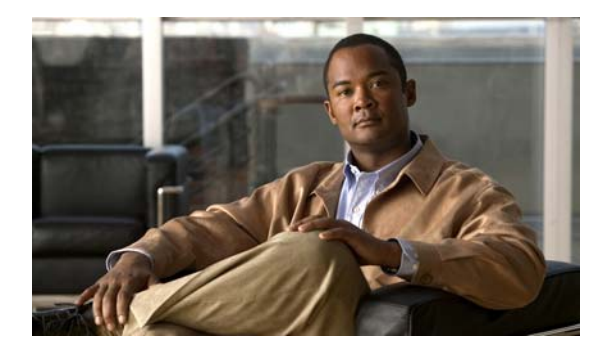

# <span id="page-6-0"></span>**New and Changed Information**

New and changed information for the most recent releases of the Process Automation Guide for IT Task Automation for SAP is as follows:

- **•** [Latest Release](#page-6-1)
- **•** [Previous Release](#page-6-2)

## <span id="page-6-1"></span>**Latest Release**

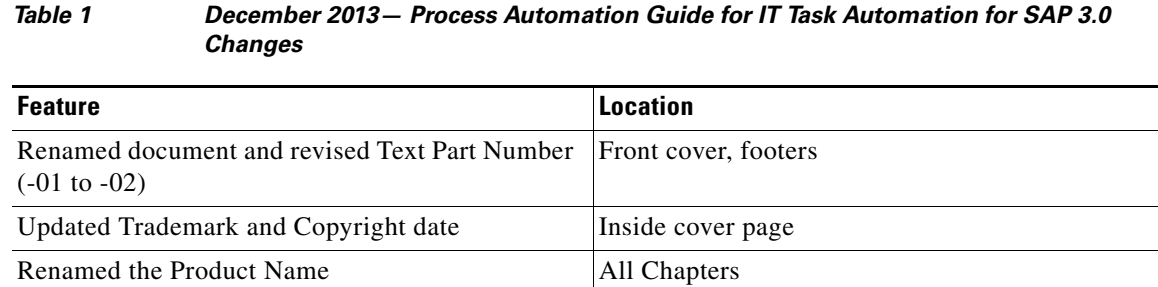

# <span id="page-6-2"></span>**Previous Release**

#### *Table 2 April 2012—Cisco TEO Process Automation Guide for IT Task Automation for SAP 2.3 Changes*

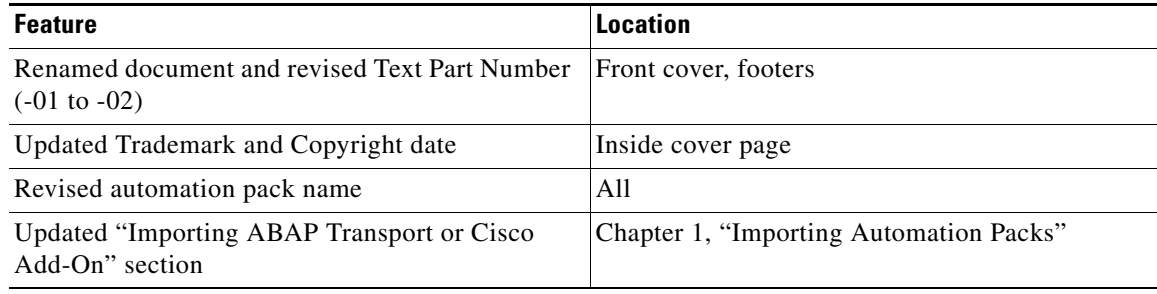

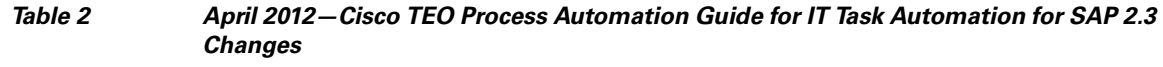

<span id="page-7-0"></span>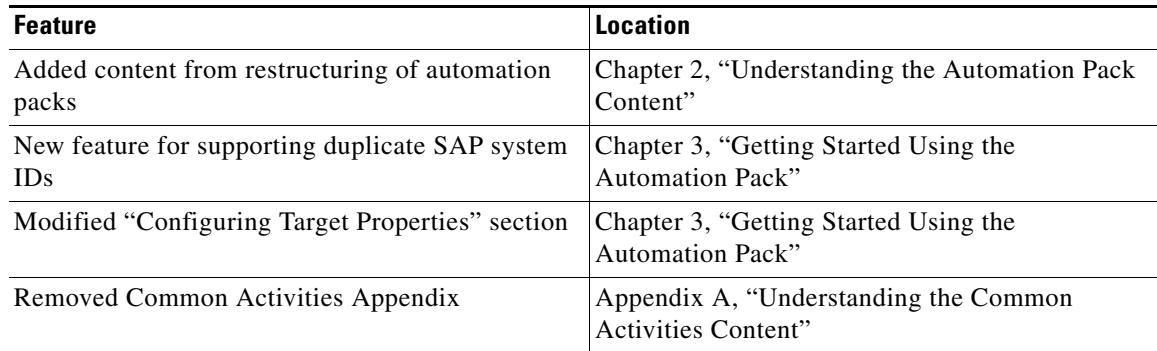

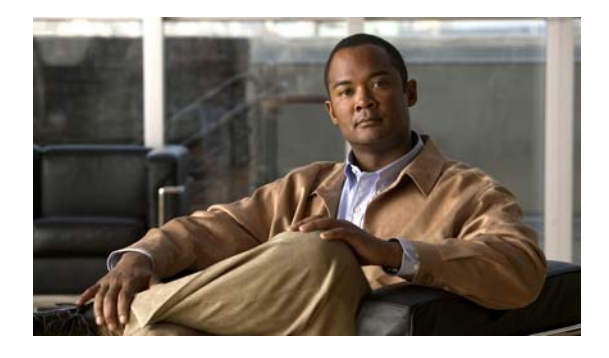

# <span id="page-8-0"></span>**Preface**

The SAP automation pack files are a collection of Cisco Process Orchestrator processes (workflows) authored by subject matter experts that work out-of-the-box to automate best practices for a particular technology. The tap files also include configuration objects that are used in the processes, such as variables, categories, target groups, target properties, task rules and knowledge base articles.

The SAP Automation Pack for IT Task Automation for SAP contains the content used to automate best practices for resolving performance problems within your SAP environment. Cisco Process Orchestrator provides event correlation and root cause analysis capabilities, and intelligently manages the flood of incoming incidents by analyzing them in the context of the other incidents, events and metrics. When certain incidents are raised from the processes in the Intelligent Automation for SAP Pack for Incident Response for SAP, the processes in this automation pack automatically resolve them.

This guide is intended to provide information on importing and using the IT Task Automation for SAP automation pack in Cisco Process Orchestrator.

## <span id="page-8-1"></span>**Organization**

This guide includes the following sections:

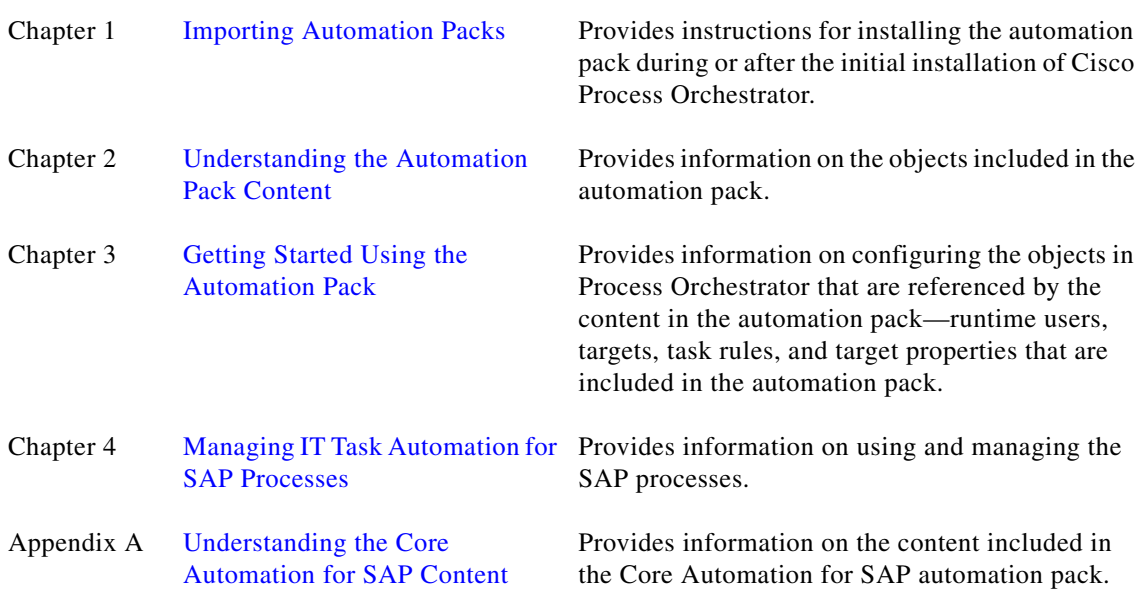

# <span id="page-9-0"></span>**Conventions**

**The Co** 

This guide uses the following conventions:

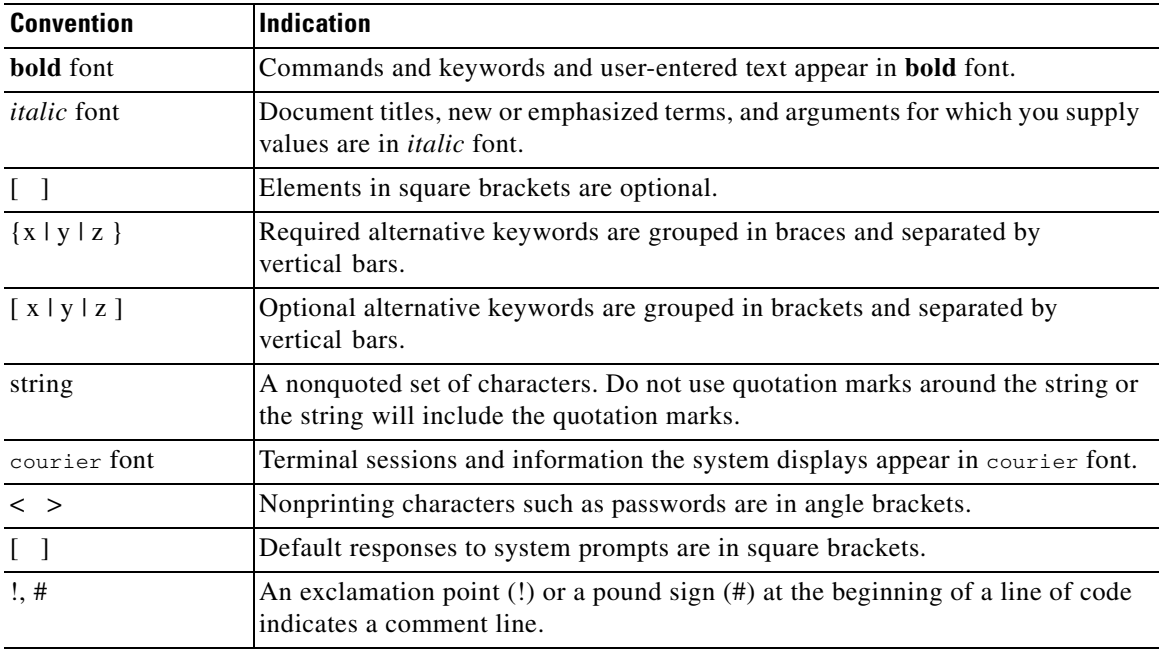

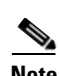

**Note** Means *reader take note*.

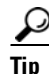

**Tip** Means *the following information will help you solve a problem*.

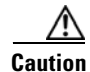

**Caution** Means *reader be careful*. In this situation, you might perform an action that could result in equipment damage or loss of data.

### $\mathcal{O}$

**Timesaver** Means *the described action saves time*. You can save time by performing the action described in the paragraph.

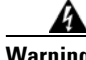

#### **Warning Means** *reader be warned***. In this situation, you might perform an action that could result in bodily injury.**

п

## <span id="page-10-0"></span>**Product Documentation**

#### <span id="page-10-1"></span>**Documentation Formats**

Documentation is provided in the following electronic formats:

- **•** Adobe® Acrobat® PDF files
- **•** Online help

You must have Adobe® Reader® installed to read the PDF files. Adobe Reader installation programs for common operating systems are available for free download from the Adobe Web site at www.adobe.com.

### <span id="page-10-2"></span>**Guides and Release Notes**

You can download the Cisco Process Orchestrator product documentation from Cisco.com. Release Notes can be found on Cisco.com and the product CD.

#### <span id="page-10-3"></span>**Online Help**

Online help is available and can be accessed using the following methods:

- **•** Click the **Help** button on any dialog in the application to open the help topic in a pane to the right of the dialog.
- **•** In the Cisco Process Orchestrator console:
	- **–** Click the **Help Pane C** tool on the toolbar to open the help topic in a pane to the right of the console results pane.
	- **–** Click **Help** on the menu bar.

### <span id="page-10-4"></span>**Open Source License Acknowledgements**

Licenses and notices for open source software used in Cisco Process Orchestrator can be found in the [Open Source License Acknowledgements](http://www.cisco.com/en/US/customer/docs/net_mgmt/datacenter_mgmt/process_auto/teo/v2_2/reference/OpenSourceLicenses.html) found on Cisco.com. If you have any questions about the open source contained in this product, please email [external-opensource-requests@cisco.com](mailto:external-opensource-requests@cisco.com).

## <span id="page-10-5"></span>**Obtaining Documentation and Submitting a Service Request**

For information on obtaining documentation, submitting a service request, and gathering additional information, see the monthly *What's New in Cisco Product Documentation*, which also lists all new and revised Cisco technical documentation, at:

#### <http://www.cisco.com/en/US/docs/general/whatsnew/whatsnew.html>

Subscribe to the *What's New in Cisco Product Documentation* as a RSS feed and set content to be delivered directly to your desktop using a reader application. The RSS feeds are a free service and Cisco currently supports RSS Version 2.0.

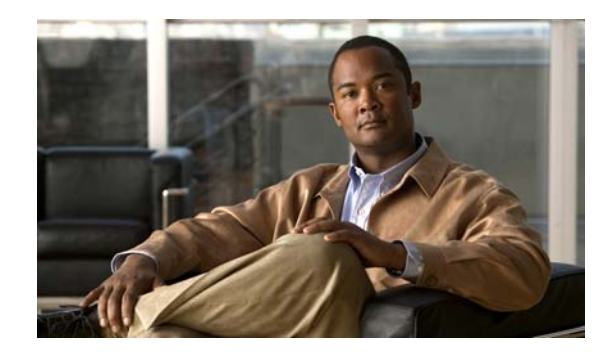

# <span id="page-12-0"></span>**CHAPTER 1**

# <span id="page-12-2"></span><span id="page-12-1"></span>**Importing Automation Packs**

The *Cisco Process Orchestrator Installation Guide* provides instructions for installing Cisco Process Orchestrator and the core components. During the initial installation of Cisco Process Orchestrator, you can choose to import the automation packs, or import them later from within the Console.

The Intelligent Automation for SAP Pack for IT Task Automation for SAP has a dependency on the Common Activities and Core Automation for SAP automation packs. Therefore, these automation packs must be imported before the IT Task Automation for SAP automation pack.

This chapter guides you through importing the automation packs. It includes the following sections:

- **•** [Accessing the Automation Pack Import Wizard, page](#page-13-0) 1-2
- [Importing the Common Activities.tap, page](#page-14-0) 1-3
- **•** [Importing the Core Automation for SAP.tap, page](#page-14-1) 1-3
- **•** [Importing the IT Task Automation for SAP.tap, page](#page-15-0) 1-4
- **•** [Importing ABAP Transport or Cisco Add-On, page](#page-16-0) 1-5

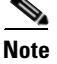

Note It is recommended that you review the system requirements and prerequisites before importing automation packs. *See* the *Intelligent Automation for SAP 3.0 Installation Guide*.

## <span id="page-13-0"></span>**Accessing the Automation Pack Import Wizard**

You use the Automation Pack Import Wizard to import the automation packs (tap files). You can open the wizard immediately after installing Process Orchestrator or from within the Console.

### <span id="page-13-1"></span>**Opening the Import Wizard After Running Setup Wizard**

- **Step 1** After running the Setup wizard to install the product, ensure that the **Launch automation pack import wizard now** check box is checked before closing the wizard.
- **Step 2** On the Select Automation Packs dialog box, ensure that the following check boxes are checked and then click **OK** to launch the Automation Pack Import Wizard:
	- **•** Common Activities
	- **•** Core Automation for SAP
	- **•** IT Task Automation for SAP

**Note** *See* the *Cisco Process Orchestrator Installation Guide* for instructions on importing and configuring the Core components for the product.

Proceed to [Importing the Common Activities.tap, page](#page-14-0) 1-3.

#### <span id="page-13-2"></span>**Opening the Import Wizard from Console**

You can open the Automation Pack Import Wizard from within the Console after installing the product. When importing automation packs from within the Console, you must re-open the Automation Pack Import Wizard for each automation pack that you are importing.

Because the IT Task Automation for SAP automation pack has dependencies on the Common Activities and Core Automation for SAP automation packs, you must first import these automation packs.

- **Step 1** In the Administration workspace on the Console, click **Automation Packs** in the navigation pane.
- **Step 2** Use one of the following methods to open the Automation Pack Import Wizard:
	- **•** In the navigation pane, right-click **Automation Packs** and choose **Import**.
	- **•** On the Menu bar, choose **Actions > Import**.
- **Step 3** On the Windows Open dialog box, select the **Common Activities.tap** file and click **Open** to launch the Automation Pack Import Wizard.

Proceed to [Importing the Common Activities.tap.](#page-14-0)

**1-2**

## <span id="page-14-0"></span>**Importing the Common Activities.tap**

You must first import the Common Activities automation pack (Common Activities.tap). If you opened the Automation Pack Import Wizard from the Setup Completed panel, the wizard will guide you through importing each automation pack.

**Step 1** On the Automation Pack Import Wizard Welcome panel, click **Next**.

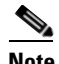

**Note** If you do not want to display the Welcome panel the next time the wizard is opened, check the **Do not show this page next time** check box.

- **Step 2** On the General Information panel, review the information about the automation pack.
- **Step 3** If you want to disable all the processes that are imported with the automation pack, check the **Disable all imported processes** check box.

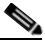

**Note** If you disable all the imported processes, you will need to manually enable the processes in the Console before they can execute.

**Step 4** Click **Next** to continue.

The Review Prerequisites panel displays the prerequisites for the automation pack being imported. The green check mark indicates that the prerequisite was found on the computer.

The red X indicates that the prerequisite was not found on the computer. When this occurs, the import process is stopped and cannot continue until all prerequisites have been met.

If all prerequisites are passed, the wizard automatically continues to the next panel.

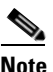

**Note** If you opened the Automation Pack Import Wizard from the Setup Completed panel, the wizard displays the General Information panel for the next automation pack.

**Step 5** After the objects have been imported, review the information on the Completing the Automation Pack Import Wizard panel to verify that it is correct and then click **Close** to close the wizard.

## <span id="page-14-1"></span>**Importing the Core Automation for SAP.tap**

If you are importing the automation packs from within the Console, you must re-open the Automation Pack Import Wizard to import the Core Automation for SAP automation pack.

- **Step 1** Use one of the following methods to open the Import Automation Pack Wizard:
	- **•** In the navigation pane, right-click **Automation Packs** and choose **Import**.
	- **•** On the Menu bar, choose **Actions > Import**.
- **Step 2** On the Windows Open dialog box, select the **Core Automation for SAP.tap** file and click **Open** to launch the Automation Pack Import Wizard.
- **Note** If you do not want to display the Welcome panel the next time the wizard is opened, check the **Do not show this page next time** check box.
- **Step 3** On the Welcome panel, click **Next**.
- **Step 4** On the General Information panel, review the information about the automation pack.
- **Step 5** If you want to disable all the processes that are imported with the automation pack, check the **Disable all imported processes** check box.

- **Note** If you disable all the imported processes, you will need to manually enable the processes in the Console before they can execute.
- **Step 6** Click **Next** to continue.

Use the Default Incidents Assignee Setup panel to specify the default person who should be assigned SAP-related incidents.

- **Step 7** Click the **Browse**  $\boxed{\phantom{a} \quad \quad \quad }$  button to specify the user.
- **Step 8** On the Select User or Group dialog box, click **Location** and choose the location from which the user will be selected.
- **Step 9** In the text box, enter the user name and click **Check Names**.

If the name is found, the box will be populated with the appropriate email address.

- **Step 10** Click **OK** to close the Select User or Group dialog box.
- **Step 11** On the Default Incidents Assignee Setup panel, click **Next**.

The Review Prerequisites panel displays the prerequisites for the automation pack being imported. The green check mark indicates that the prerequisite was found on the computer.

The red X indicates that the prerequisite was not found on the computer. When this occurs, the import process is stopped and cannot continue until all prerequisites have been met.

If all prerequisites are passed, the wizard automatically continues to the next panel.

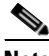

**Note** If you opened the Automation Pack Import Wizard from the Setup Completed panel, the wizard displays the General Information panel for the next automation pack.

**Step 12** After the objects have been imported, review the information on the Completing the Automation Pack Import Wizard panel to verify that it is correct and then click **Close** to close the wizard.

## <span id="page-15-0"></span>**Importing the IT Task Automation for SAP.tap**

If you are importing the automation packs from within the Console, you must re-open the Automation Pack Import Wizard to import the IT Task Automation for SAP automation pack.

**Step 1** Use one of the following methods to open the Import Automation Pack Wizard:

**•** In the navigation pane, right-click **Automation Packs** and choose **Import**.

- **•** On the Menu bar, choose **Actions > Import**.
- **Step 2** On the Windows Open dialog box, select the **IT Task Automation for SAP.tap** file and click **Open** to launch the Automation Pack Import Wizard.
- **Step 3** On the Welcome panel, click **Next**.
- **Step 4** On the General Information panel, review the information about the automation pack.
- **Step 5** If you want to disable all the processes that are imported with the automation pack, check the **Disable all imported processes** check box.

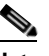

**Note** If you disable all the imported processes, you will need to manually enable the processes in the Console before they can execute.

**Step 6** Click **Next** to continue.

The Data Extraction panel is used to specify the destination where the ABAP Transport files will be extracted. The ABAP Transport files must be installed on the SAP systems on which some remote function calls that are used in this automation pack will be executed.

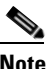

**Note** If you uncheck the ABAP Transport check box, the files will not be extracted.

**Step 7** Accept the default location or click the **Browse**  $\Box$  tool to specify a different location to extract the files and then click **Next**.

The Review Prerequisites panel displays the prerequisites for the automation pack being imported. The green check mark indicates that the prerequisite was found on the computer.

The red X indicates that the prerequisite was not found on the computer. When this occurs, the import process is stopped and cannot continue until all prerequisites have been met.

If all prerequisites are passed, the wizard automatically continues to the next panel.

**Step 8** After the objects have been imported, review the information on the Completing the Automation Pack Import Wizard panel to verify that it is correct and then click **Close** to close the wizard.

## <span id="page-16-0"></span>**Importing ABAP Transport or Cisco Add-On**

The IT Task Automation for SAP automation pack contains processes that execute RFC calls on the SAP system targets. These RFCs require that either the *ABAP Transport files* or the *Cisco Add-On file* to be installed on the SAP system targets where the RFCs will be used.

After you have imported the IT Task Automation for SAP automation pack, you must import *one* of the following on the SAP systems where the RFCs will be used:

- **•** ABAP Transport Files (SAP 4.7, 7.0 and 7.1 systems)
- **•** Cisco Add-On File (SAP 7.0 and 7.1 systems)

### <span id="page-17-0"></span>**Importing the ABAP Transport Files On SAP Systems**

You can use the ABAP Transport files that ship with the automation pack on SAP 4.7, 7.0 and 7.1 systems.

Perform the following procedure to import the ABAP Transport files on all the SAP System targets where the RFCs will be used.

**Step 1** Navigate to the location where the ABAP Transport data was extracted for the SAP version of the systems in your environment. The default location is:

C:\Users\[username]\Documents\Cisco\Cisco Process Orchestrator\Extracted Data\ABAP Transports\Task Automation\Transports\

- 4.7
- 7.0
- 7.1
- **Step 2** Copy the files to the following locations on the SAP server:
	- **•** K files should be copied to usr\sap\trans\cofiles
	- **•** R files should be copied to usr\sap\trans\data
- **Step 3** Log onto the SAP system and run T-code STMS.
- **Step 4** Follow SAP procedures for performing the transport.

#### <span id="page-18-0"></span>**Importing the Cisco Add-On On SAP Systems**

Perform the following procedure to import the Cisco add-on file on all SAP System targets where the RFCs will be used.

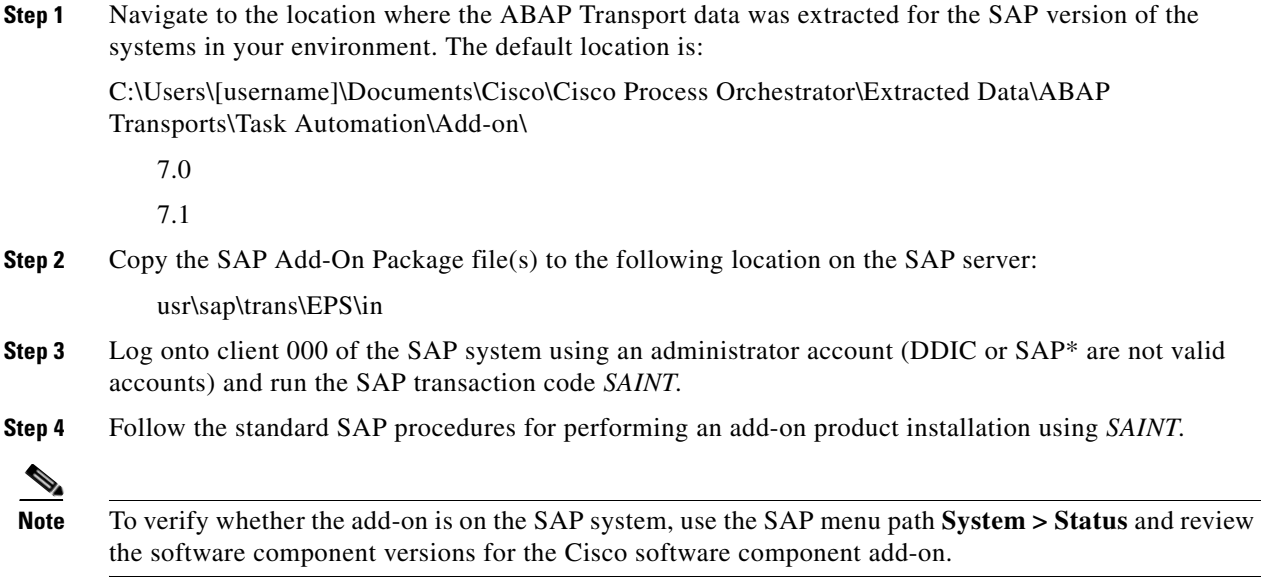

### <span id="page-18-1"></span>**Error Handling, Logging and Tracing for ABAP Add-on**

The ABAP Add-On contains API enabled ABAP function modules (RFC's) that are called by the Cisco Process Orchestrator application. This is performed in Process Orchestrator by defining an ABAP adapter step and specifying a method for the SAP Target system in a process. Process Orchestrator ABAP custom methods perform individual tasks such as updating RFC destinations, configuring printers, and so on.

In the event the method encounters an error, such as attempting to modify an RFC destination that does not exist, an error result is returned to the Process Orchestrator process. This can then be modeled as an outcome to the activity, and then subsequent actions based on the error returned may be performed.

All RFC activity performed by Process Orchestrator may be traced through SAP Standard RFC tracing functionality. Refer to SAP online help for enabling the trace level for RFC communication on the SAP target system using SAP transaction SM59. The SAP methods that are called may either write log entries to the SAP System Log (SAP Transaction SM21) or to the Application log (SAP Transaction SLG1) depending on the SAP standard application functionality. For instance, the SAP Application log is updated during the BDLS process scenario as this part of the SAP standard application functionality.

## <span id="page-19-0"></span>**Support Desk Management for ABAP Add-on**

SAP Root Cause Analysis ABAP tools can be used to review the performance and execution of the RFC calls performed by the Process Orchestrator system. A read-only SAP Administrator user is used to review the functionality performed by the ABAP methods. The following roles are to be the basis for a composite role that can be adapted to the customer environment:

- **•** SAP\_BC\_BASIS\_MONITORING,
- **•** SAP\_BC\_SEC\_USER\_DISPLAY,
- **•** SAP\_BC\_BTC\_DISPLAY,
- **•** SAP\_BC\_MID\_ALE\_DISPLAY

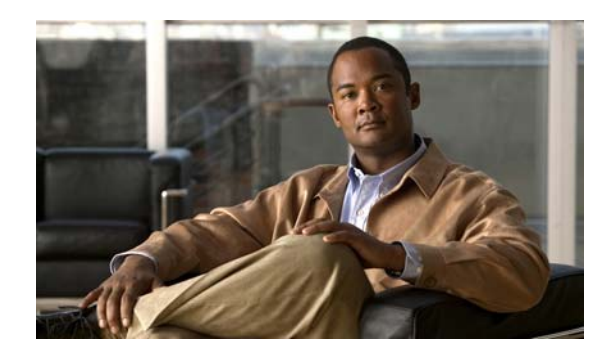

<span id="page-20-0"></span>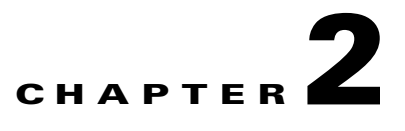

# <span id="page-20-2"></span><span id="page-20-1"></span>**Understanding the Automation Pack Content**

The IT Task Automation for SAP automation pack includes the content to automate tasks for resolving performance problems within your SAP environment. Cisco Process Orchestrator provides event correlation and root cause analysis capabilities, and intelligently manages the flood of incoming incidents by analyzing them in the context of the other incidents, events and metrics. When incidents are raised by the processes in the Incident Response for SAP automation pack, the processes in the IT Task Automation for SAP automation pack resolve them.

This chapter provides information about the content included in the IT Task Automation for SAP automation pack. It contains the following sections:

- **•** [Accessing Automation Pack Properties, page](#page-21-0) 2-2
- **•** [Viewing Automation Pack Content and Dependencies, page](#page-22-0) 2-3

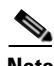

**Note** *See* Appendix [A, "Understanding the Core Automation for SAP Content"](#page-72-4) for information on the content included in the Core Automation for SAP automation pack.

## <span id="page-21-0"></span>**Accessing Automation Pack Properties**

Users can access the automation pack properties from the Administration—Automation Packs view in the console. The automation pack properties dialog box displays general information about the content provided by the automation pack, version number, publish date, the provided objects, the dependencies of the automation pack, and the history of changes made to the automation pack.

**Step 1** On the Administration workspace, click **Automation Packs** in the navigation pane to display the installed automation packs in the Automation Packs pane.

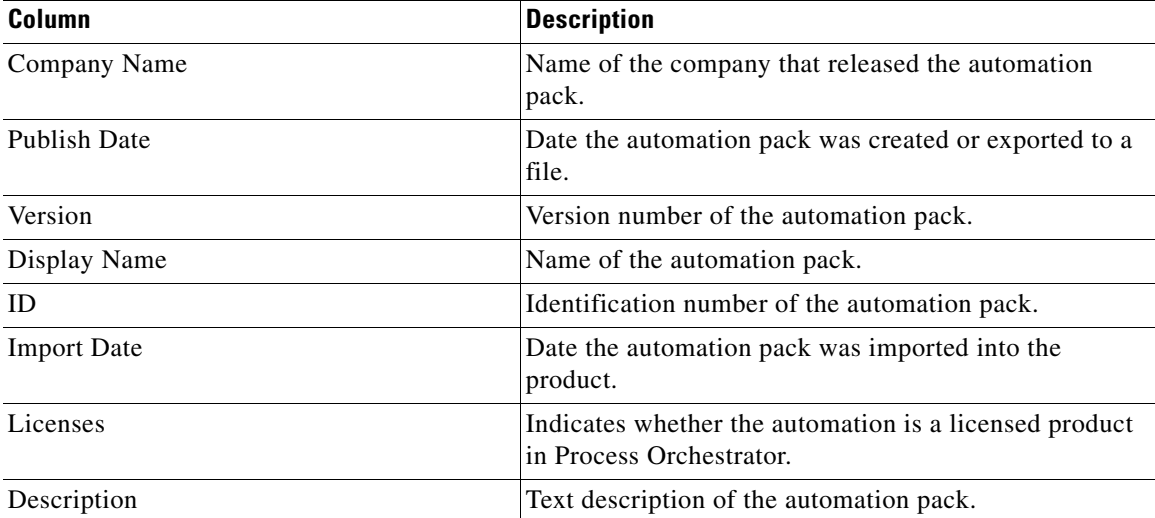

Information about the automation packs display in the following columns:

**Step 2** Select the automation pack in the Automation Packs pane, right-click and choose **Properties**.

**Step 3** On the Properties dialog box, click the appropriate tab to view the automation pack properties:

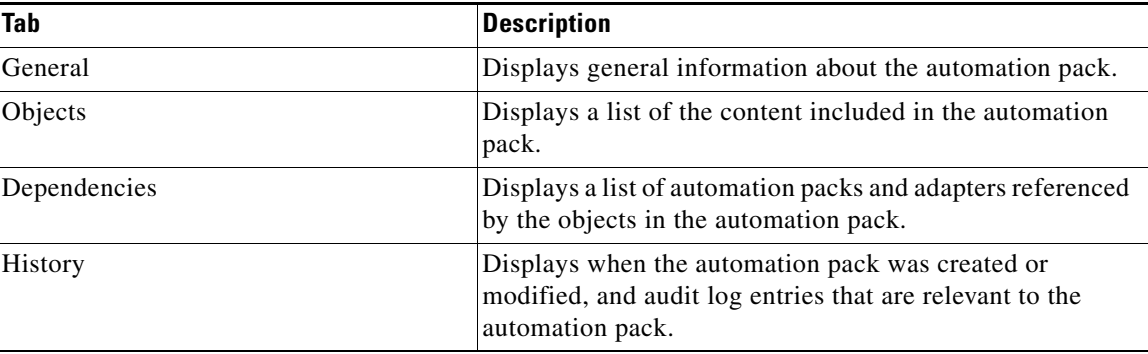

**Step 4** Click **Close** to close the dialog box.

## <span id="page-22-0"></span>**Viewing Automation Pack Content and Dependencies**

Use the automation pack Properties dialog box to view the content (objects) included in the automation packs and the dependencies associated with the automation pack.

### <span id="page-22-1"></span>**Viewing Automation Pack Content**

Use the Objects tab to view a list of the content provided by the automation pack.

- **Step 1** On the Administration—Automation Packs view, select **IT Task Automation for SAP**, right-click and choose **Properties**.
- **Step 2** On the IT Task Automation for SAP Properties dialog box, click the **Objects** tab.
- **Step 3** On the Objects tab, review the information about the content included in the IT Task Automation for SAP automation pack.

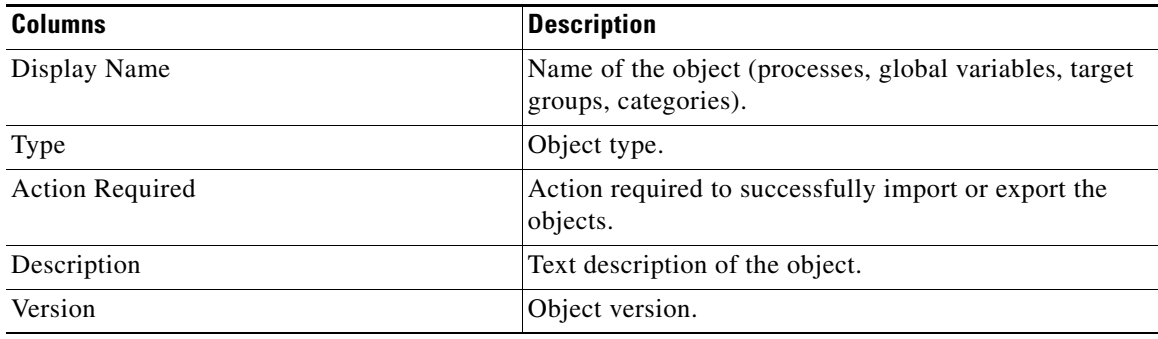

**Step 4** Click **Close** to close the dialog box.

#### <span id="page-22-2"></span>**IT Task Automation for SAP Processes**

The following table contains the processes that are imported by the IT Task Automation for SAP automation pack and whether they are disabled by default. The processes that are disabled depend on Incident Response for SAP processes. You must evaluate which resolutions to automate and enable the processes.

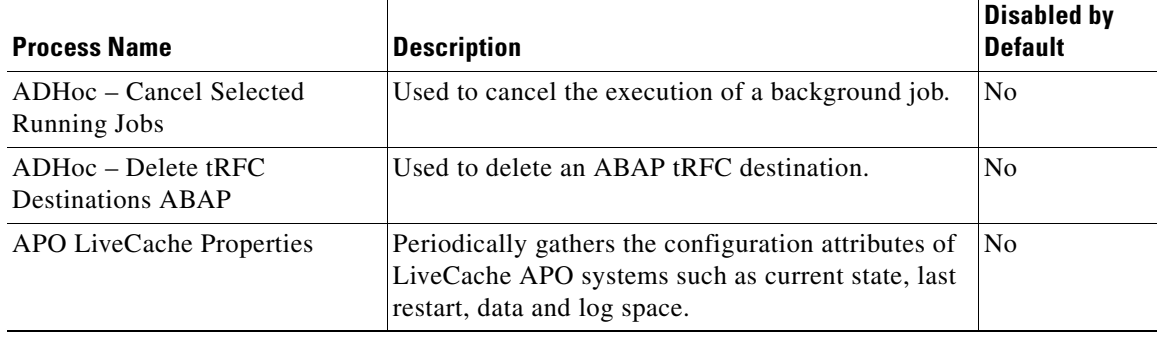

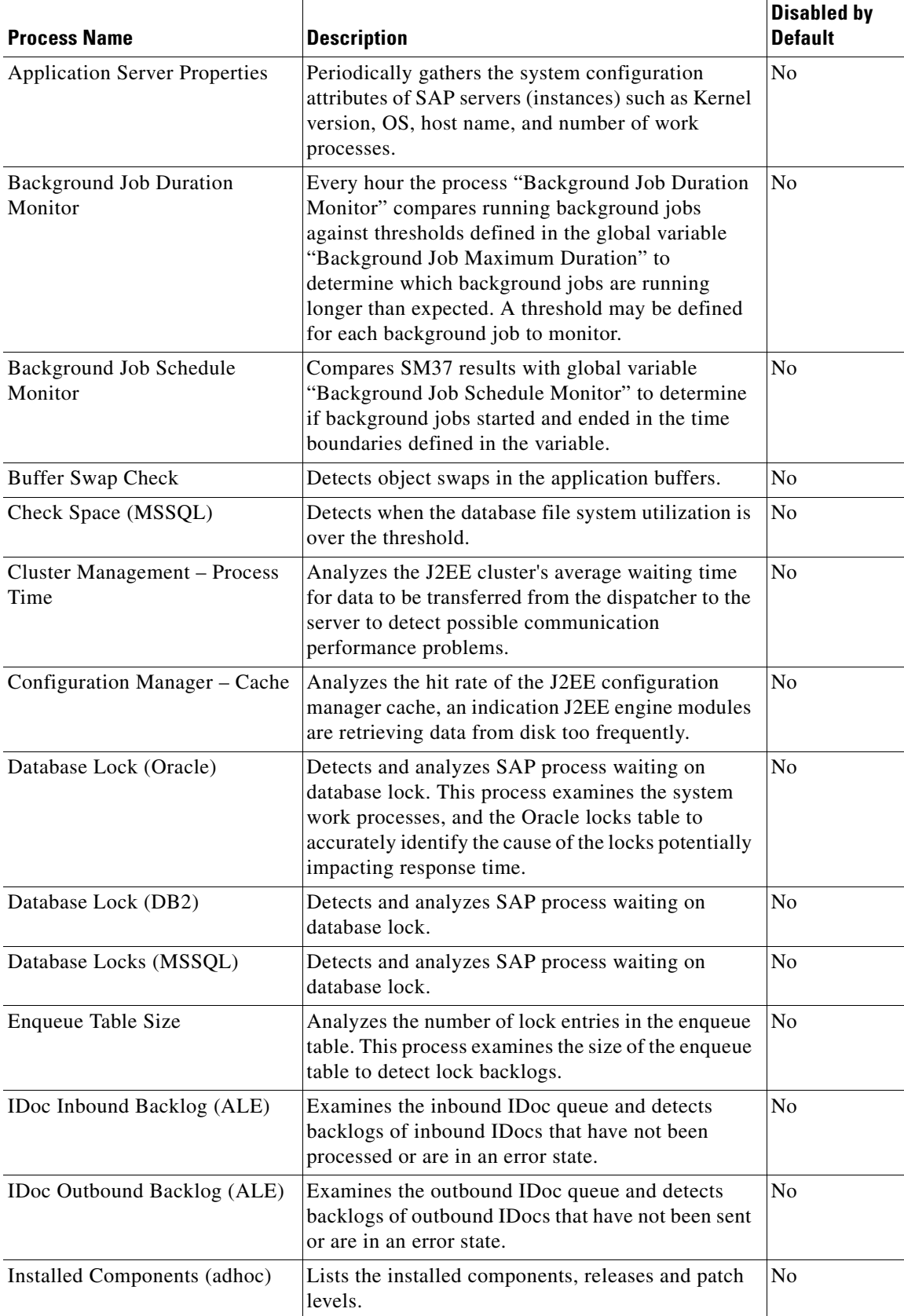

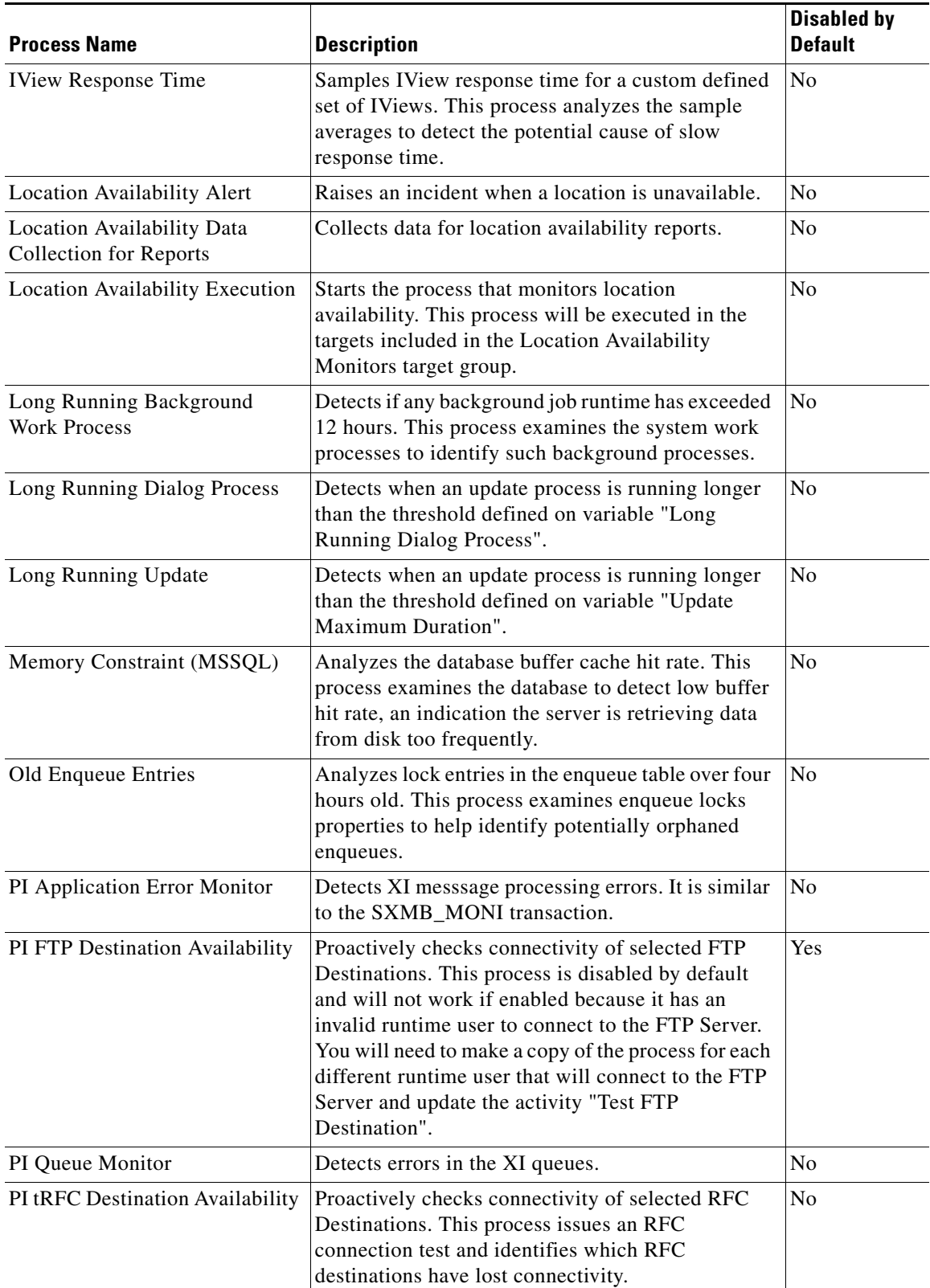

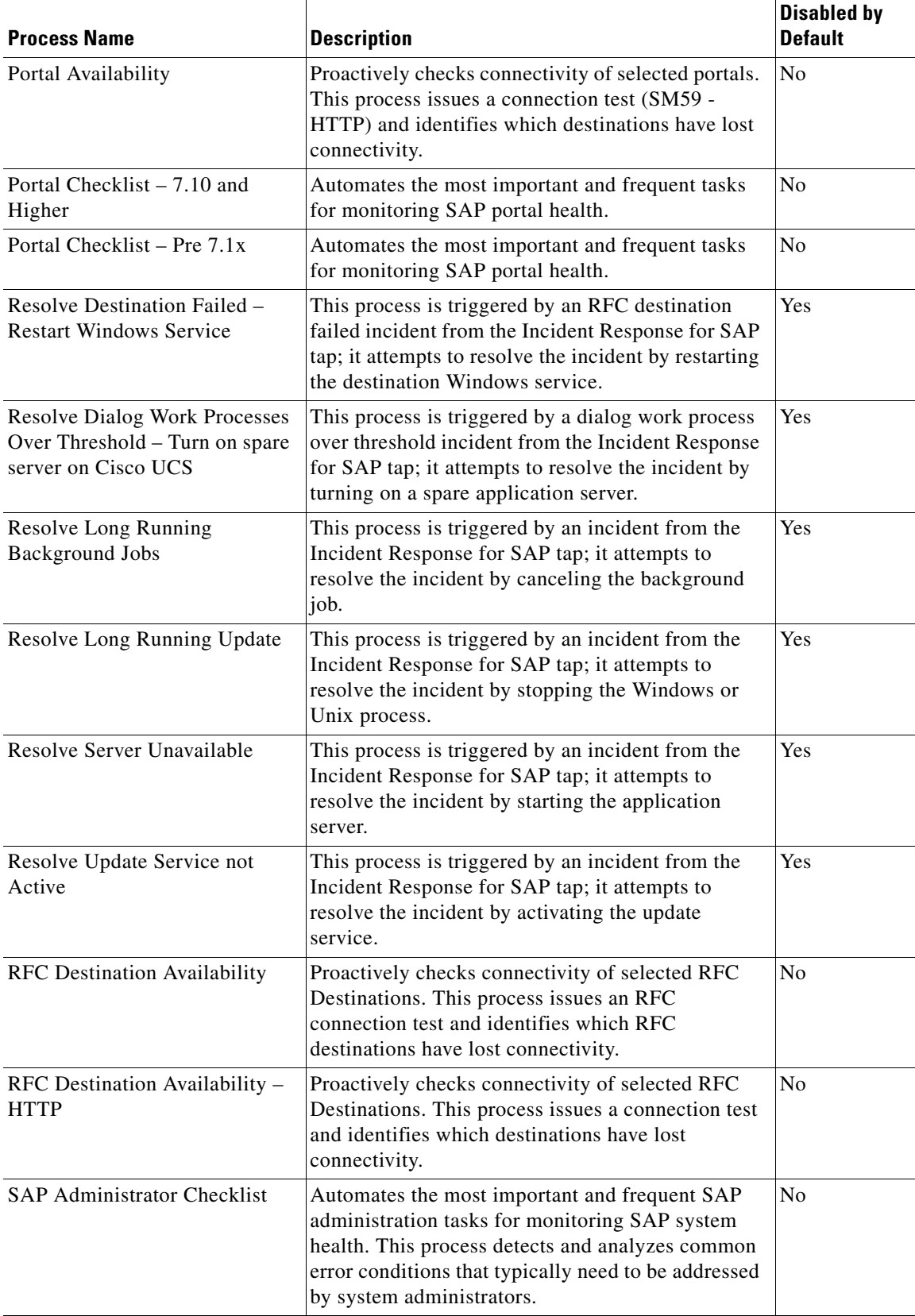

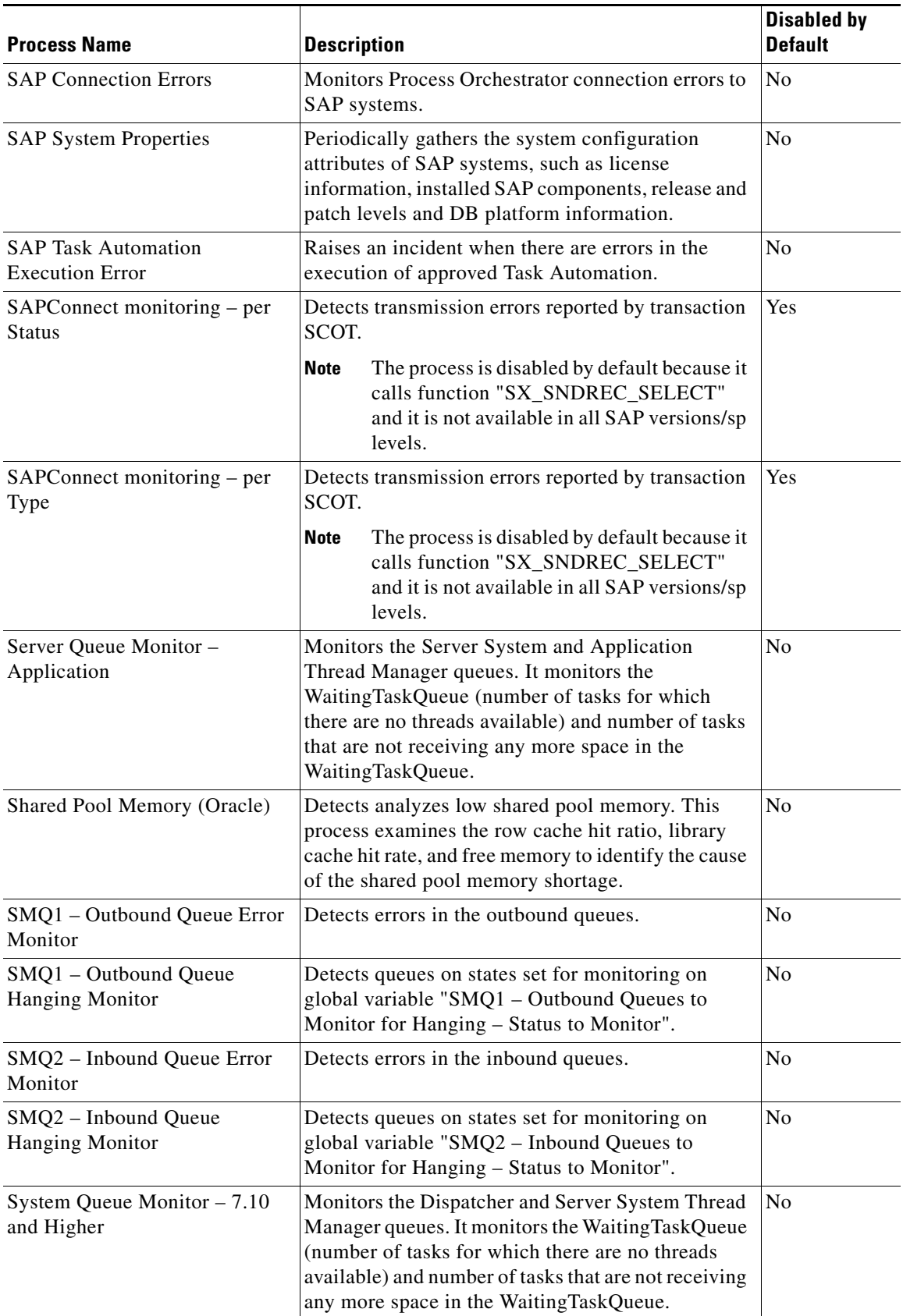

**The Second** 

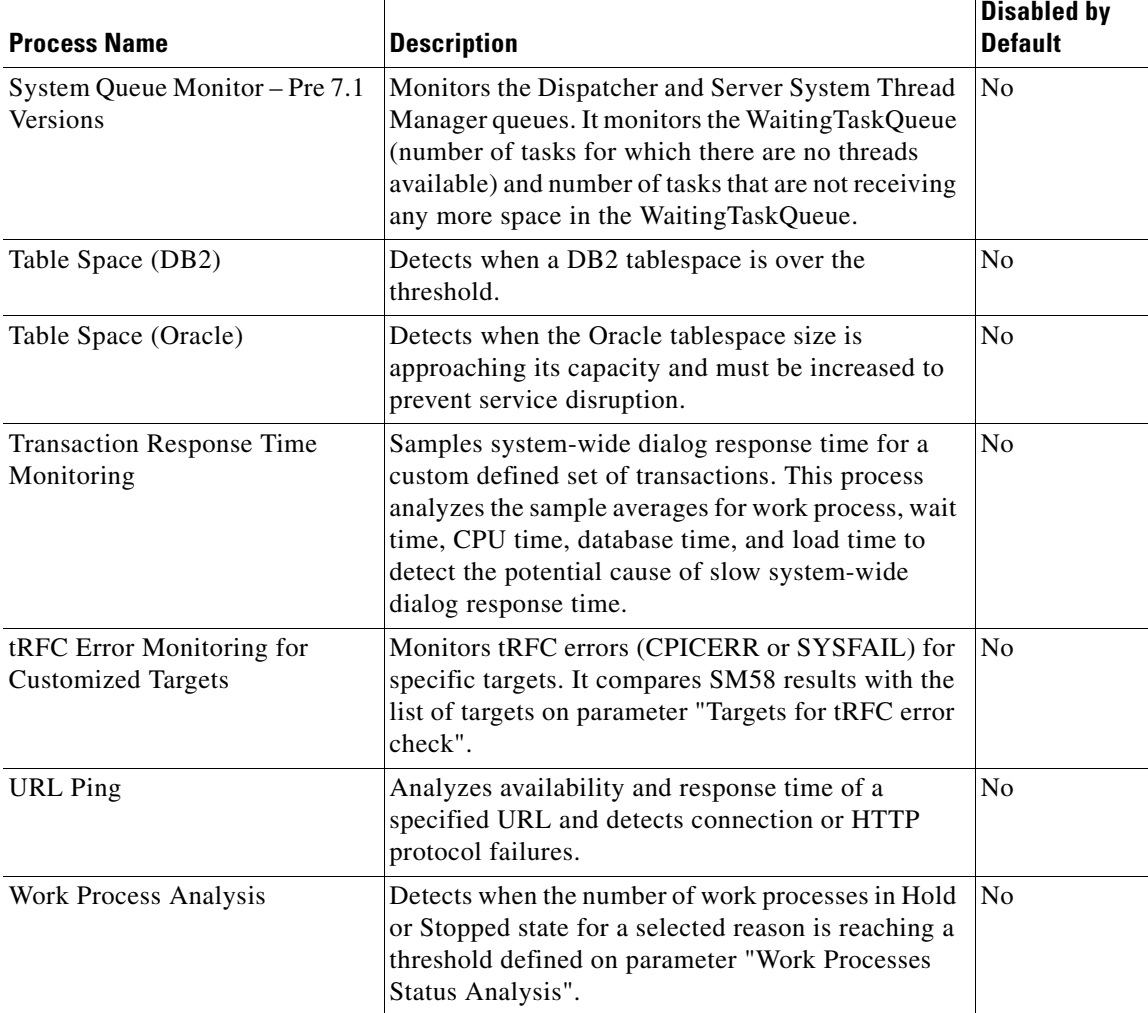

For information on managing the processes, *see* Chapter [4, "Managing IT Task Automation for SAP](#page-60-2)  [Processes."](#page-60-2)

т

**The State** 

#### <span id="page-28-0"></span>**IT Task Automation for SAP Target Properties**

The following table contains the target properties that are imported by the IT Task Automation for SAP automation pack. The target properties that do not have a value defined must be configured by the user prior to using them in processes.

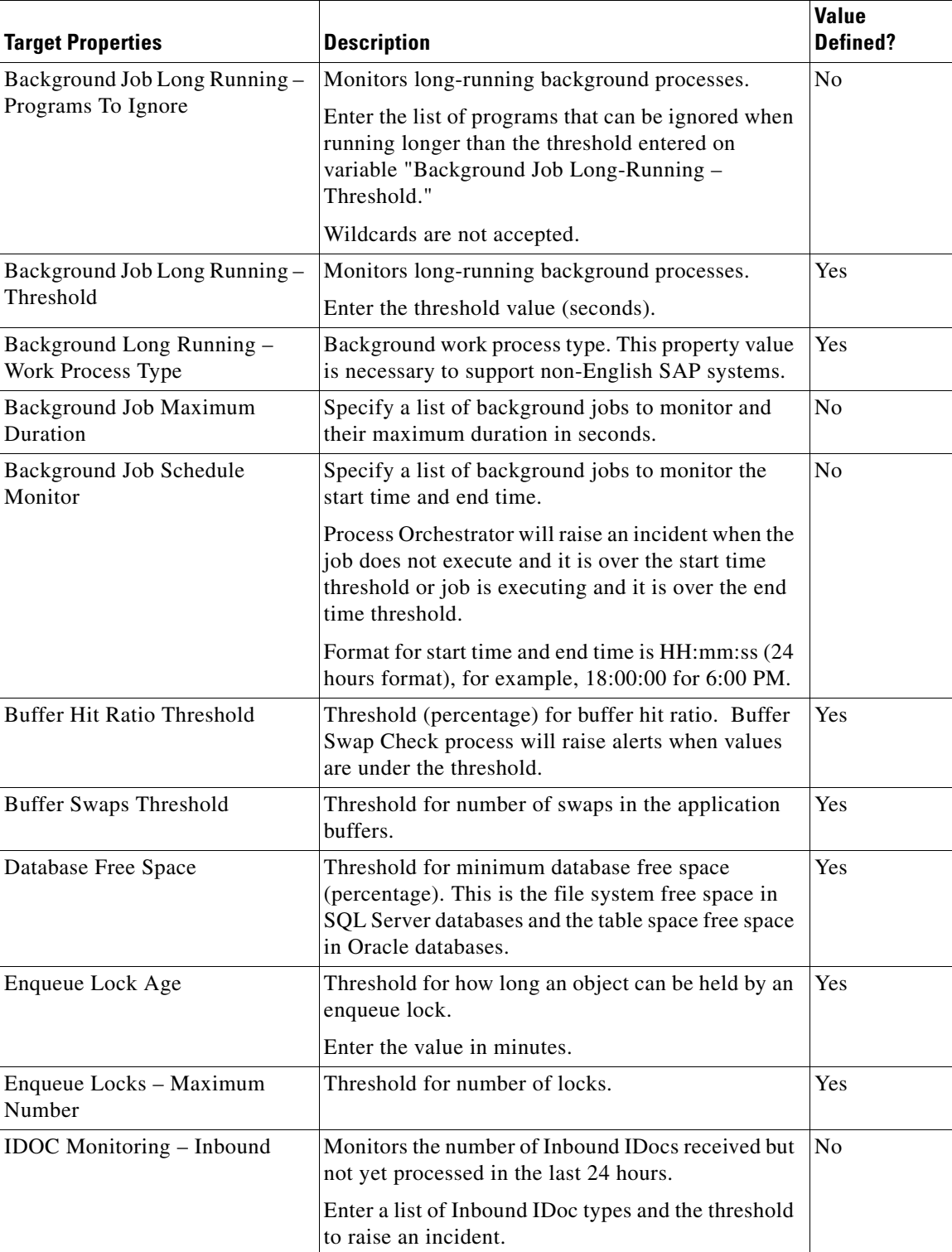

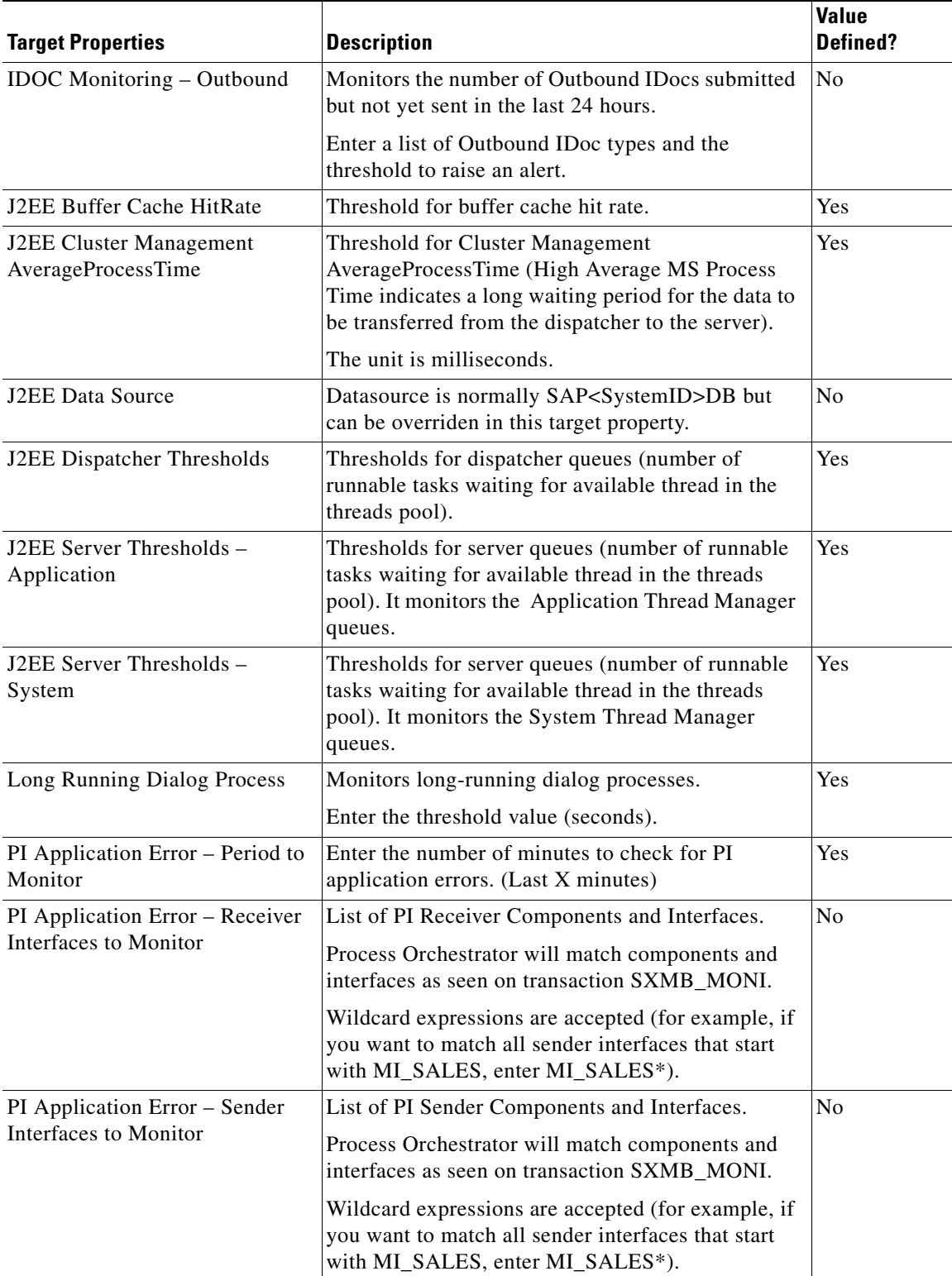

×

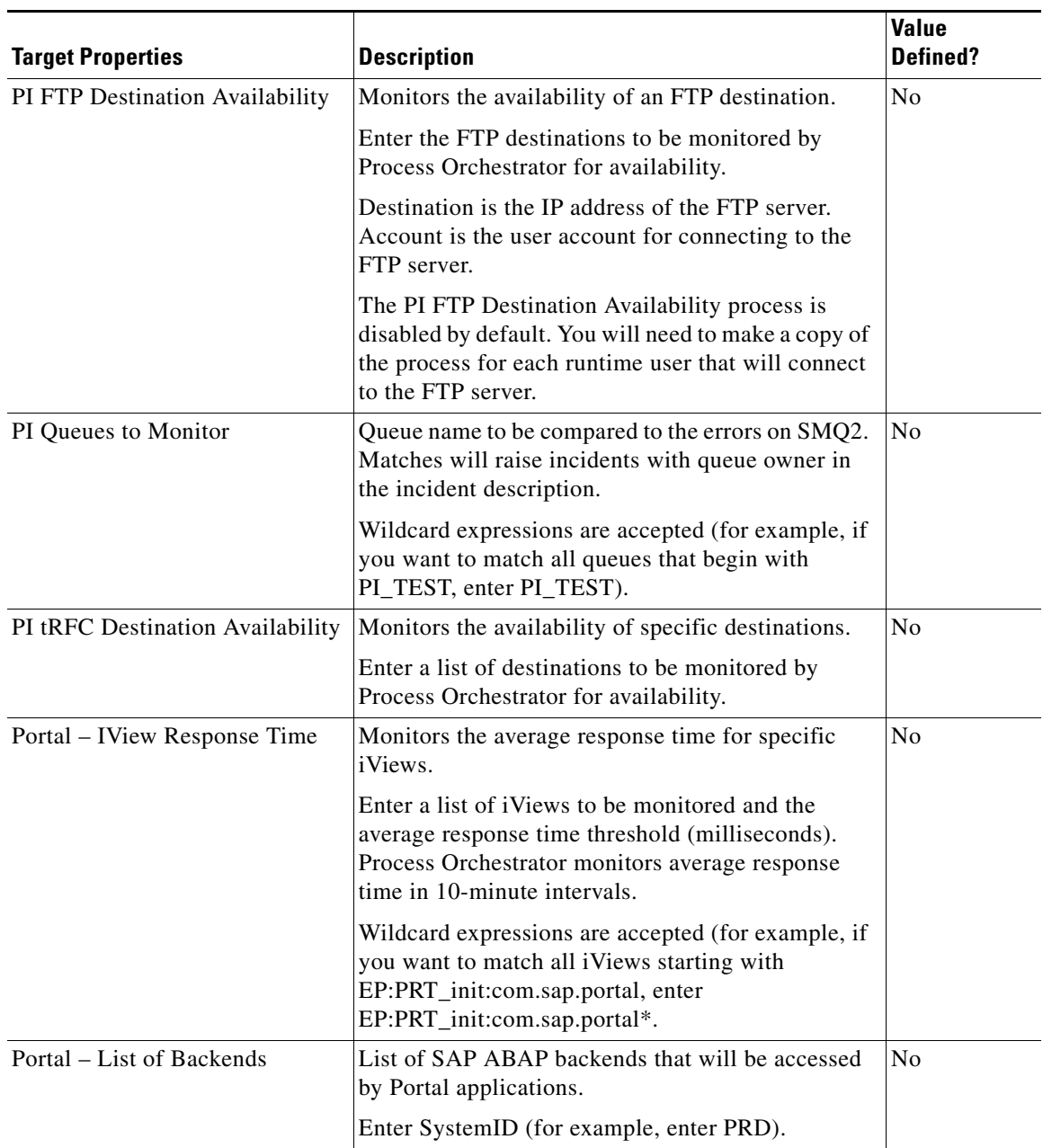

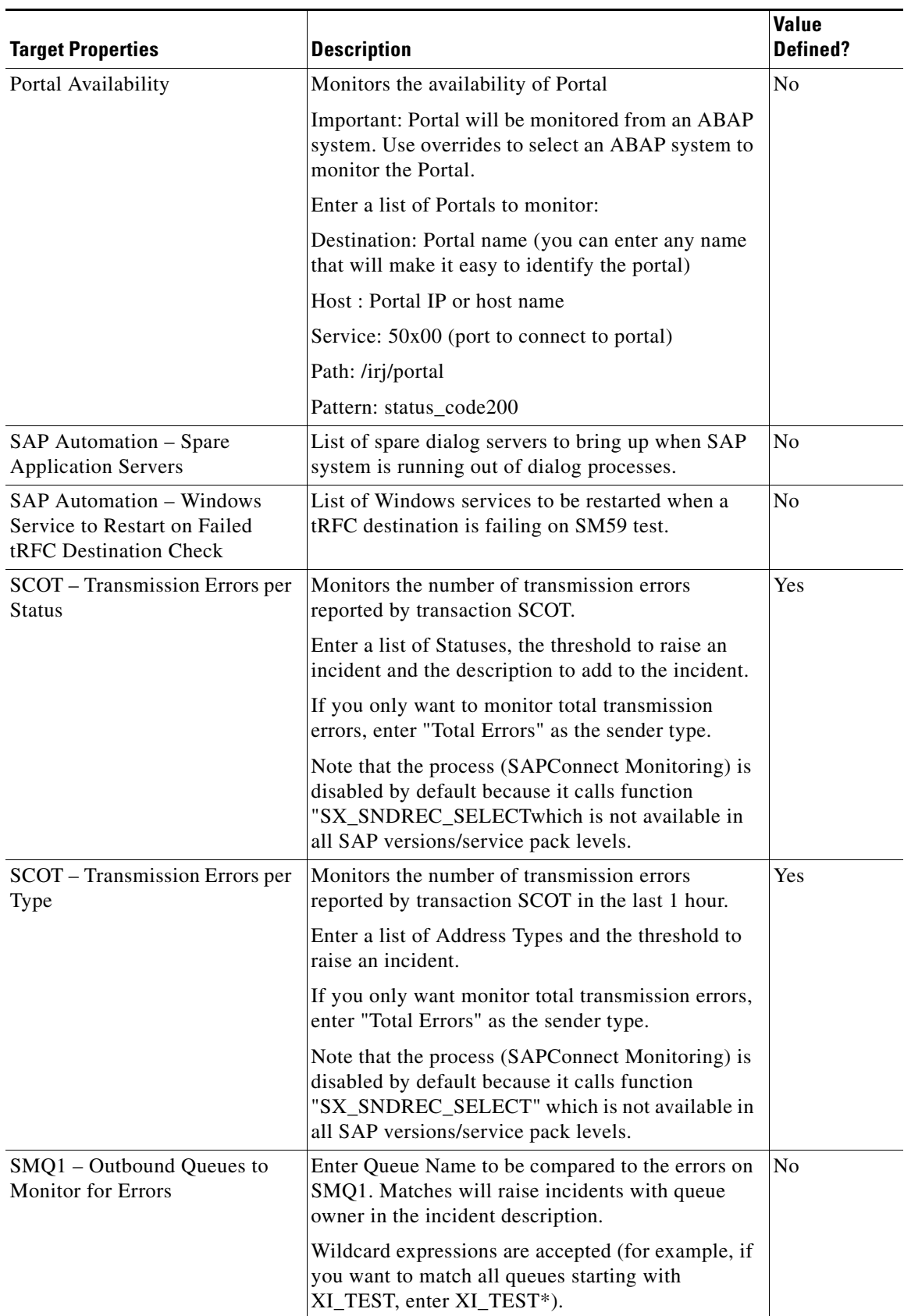

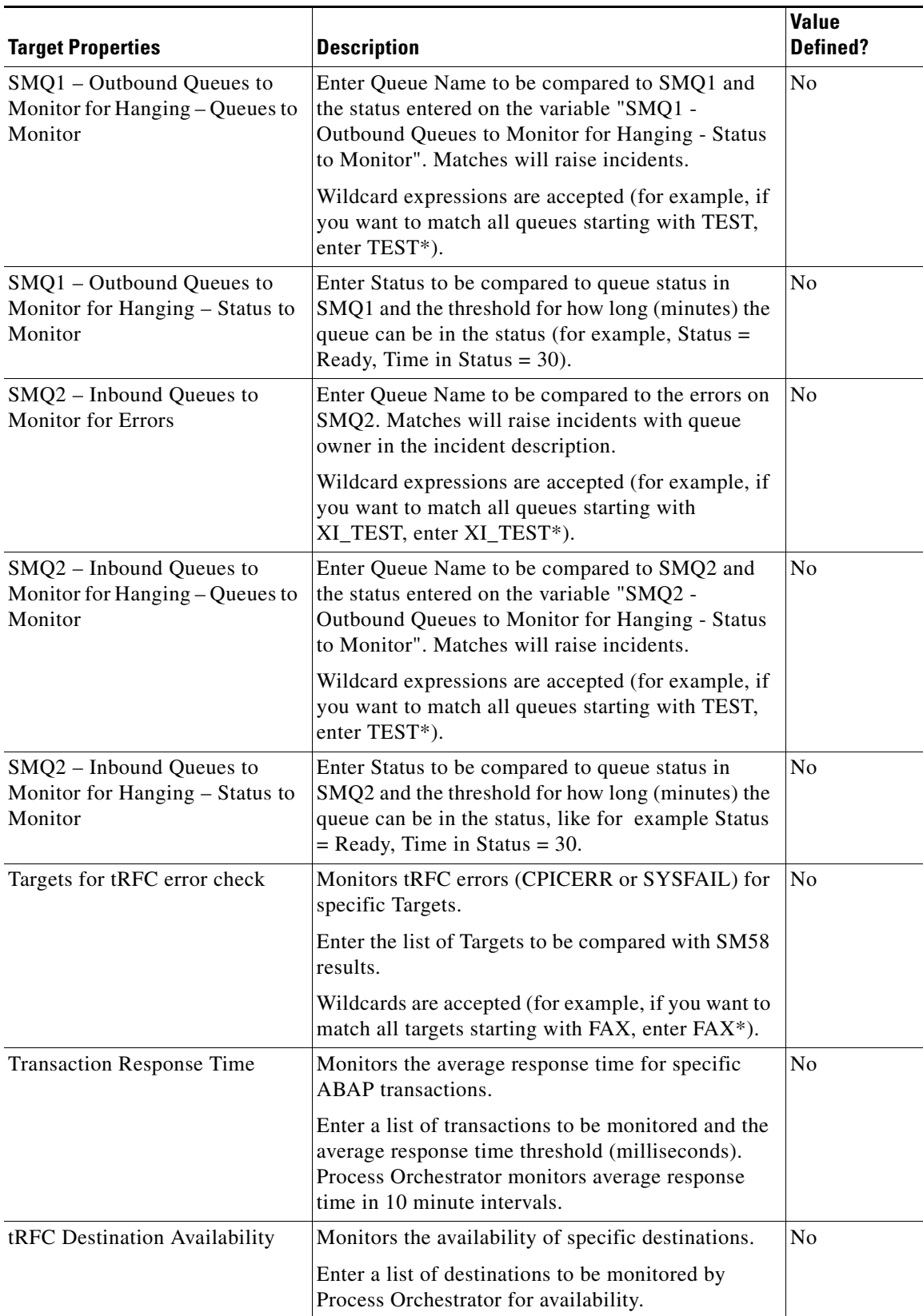

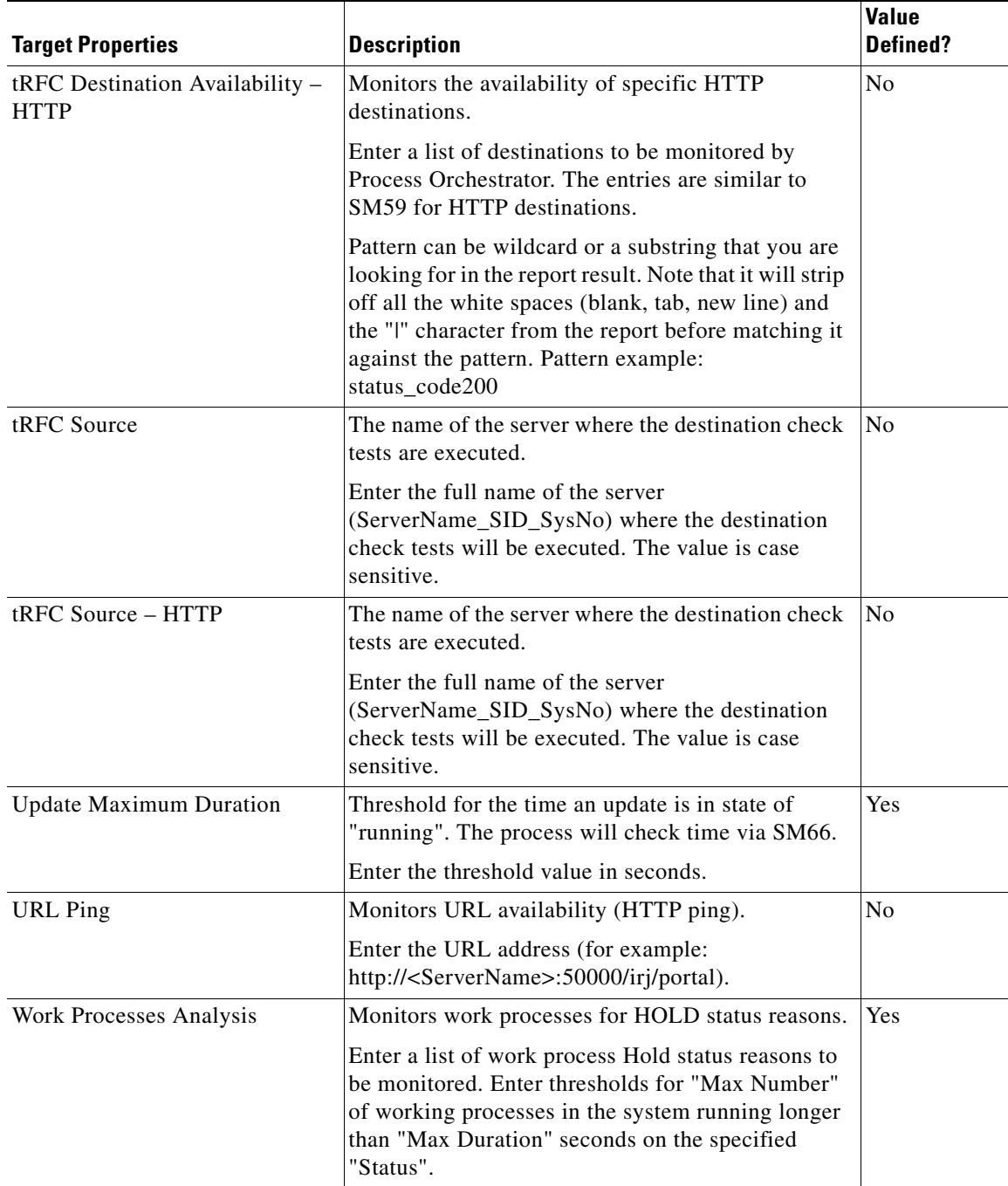

For information on configuring target properties, *see* [Managing Target Properties, page](#page-55-2) 3-20.

п

## <span id="page-34-0"></span>**Viewing Automation Pack Dependencies**

Use the Dependencies tab to view the automation packs and adapters referenced by the objects in the automation pack. These object must be installed prior to importing the IT Task Automation for SAP automation pack.

- **Step 1** On the Administration—Automation Packs view, select **IT Task Automation for SAP**, right-click and choose **Properties**.
- **Step 2** On the IT Task Automation for SAP Properties dialog box, click the **Dependencies** tab.
- **Step 3** Review the list of automation packs and adapters referenced by the IT Task Automation for SAP automation pack. These objects must be installed prior to installing the automation pack.

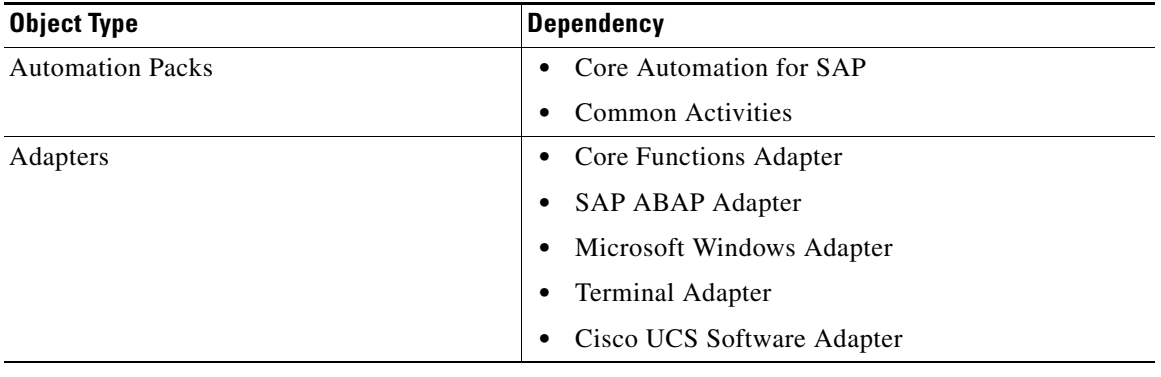

**Step 4** Click **Close** to close the dialog box.

**Process Automation Guide for IT Task Automation for SAP**  $\blacksquare$
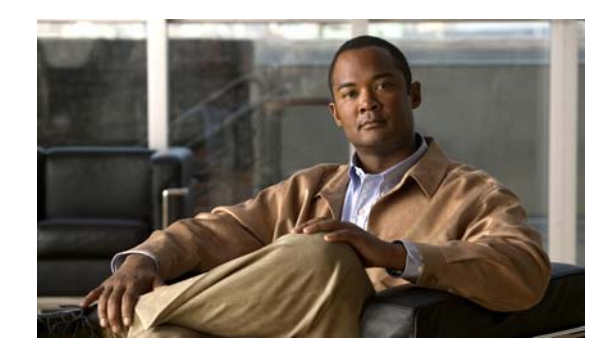

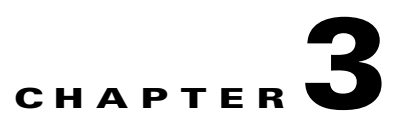

## <span id="page-36-0"></span>**Getting Started Using the Automation Pack**

Before you begin using the content that ships with the automation pack, you must create the objects in Process Orchestrator that are referenced in the processes. These objects include targets, runtime users, task rules for assignments and notifications, target properties, and global variables.

This chapter provides basic information on defining the objects. It includes the following sections:

- **•** [Creating an SAP User, page](#page-37-0) 3-2
- **•** [Creating SAP System Targets, page](#page-38-0) 3-3
- **•** [Using Task Rules for Assignments and Notifications, page](#page-41-0) 3-6
- [Managing Target Properties, page](#page-55-0) 3-20
- **•** [Managing Global Variables, page](#page-56-0) 3-21

For additional information about the objects discussed in this chapter, refer to the following documentation:

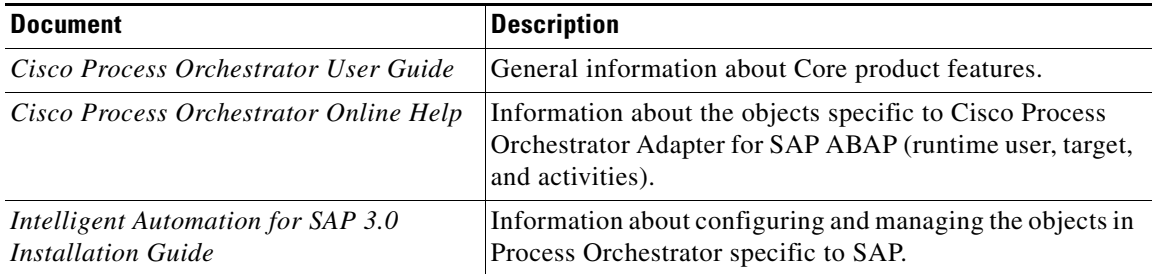

## <span id="page-37-0"></span>**Creating an SAP User**

The Runtime Users feature is used to create a runtime user record to store the information about the user security context. The SAP User runtime user account is used for connecting to SAP ABAP system targets.

**Note** For additional information on creating and managing runtime users, *see* the *Process Orchestrator User Guide.*

Perform the following procedure to create an SAP User runtime user account.

**Step 1** In the Definitions workspace, right-click **Runtime Users** and choose **New > SAP User** to open the New SAP User Properties dialog box.

**Step 2** On the General tab, specify the following information:

**Note** The **Required Value** icon displayed on a tab or page indicates that the field is required and is either missing a value or contains an invalid value.

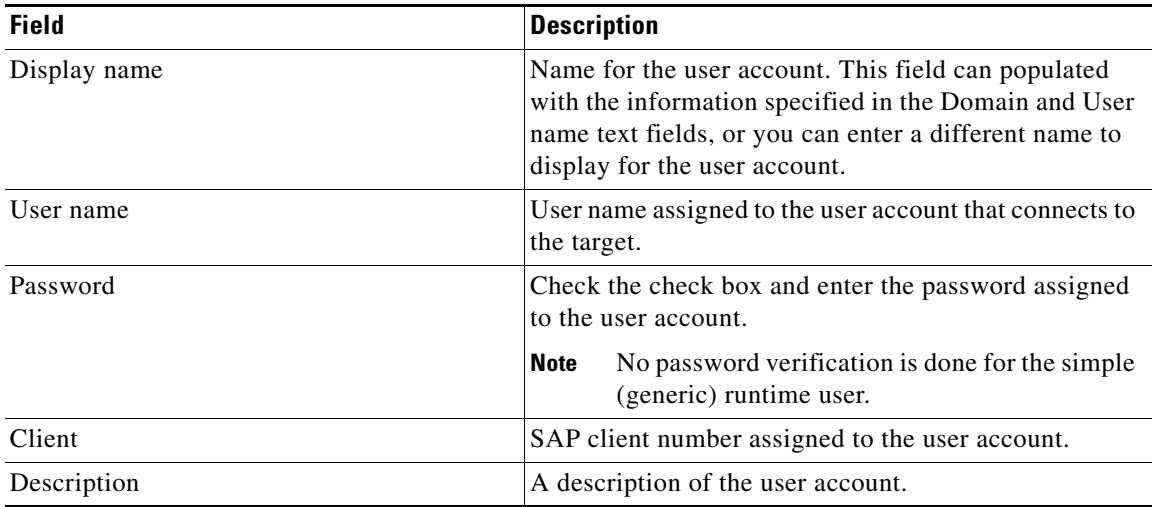

**Note** The Used By tab displays objects used by the runtime user and will remain blank until used by an object.

The History tab displays the history of actions taken against the runtime user and will remain blank until after the initial creation.

**Step 3** Click **OK** to close the dialog box.

# <span id="page-38-0"></span>**Creating SAP System Targets**

Before you can create or run processes, you must create the targets on which the processes will run. You use the New SAP System Wizard to create a target for an SAP system.

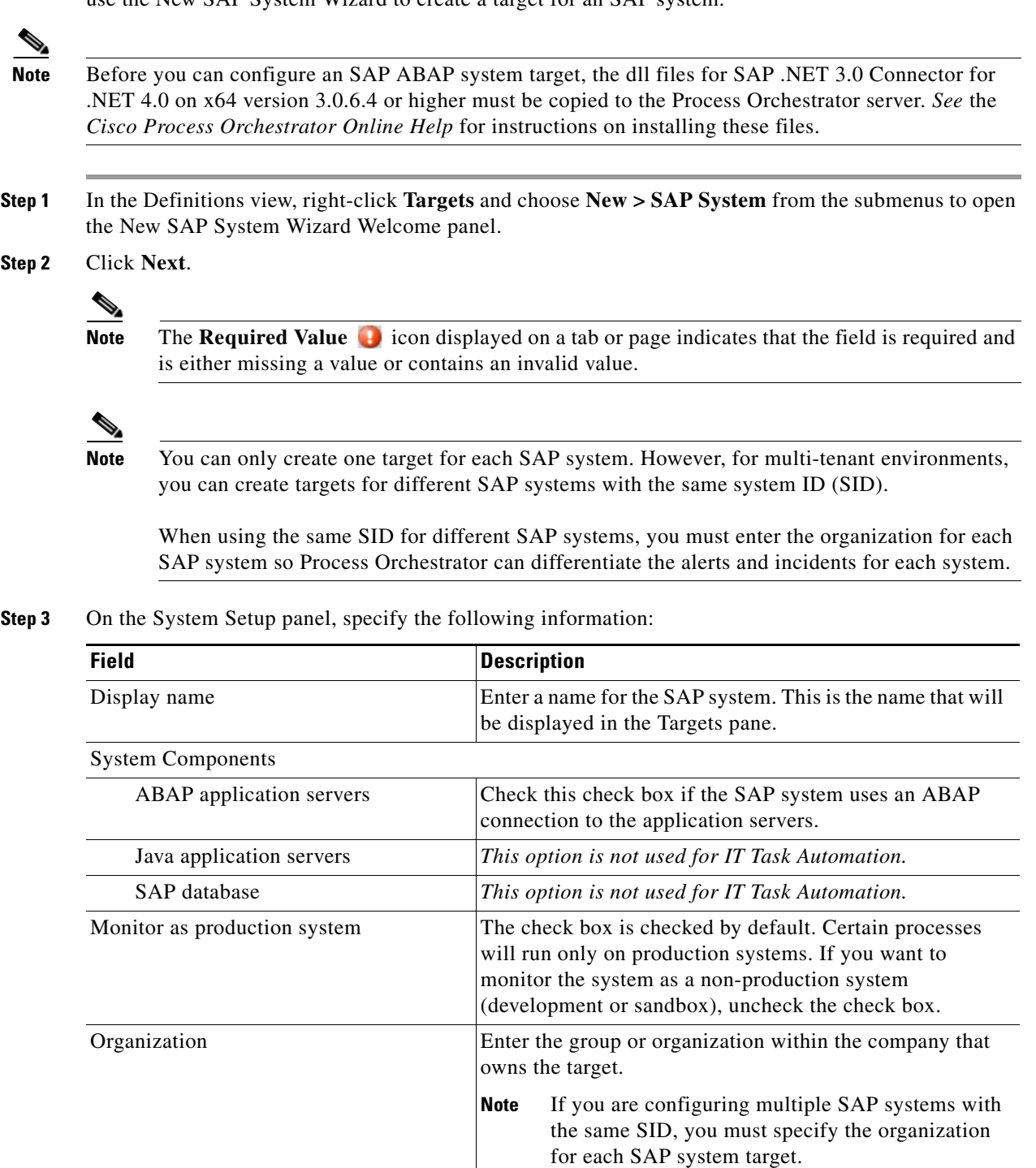

#### **Step 4** Click **Next**.

**Step 5** On the ABAP Connection panel, specify the connection information for connecting to the SAP ABAP application server.

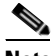

**Note** The system information entered on this panel must be unique.

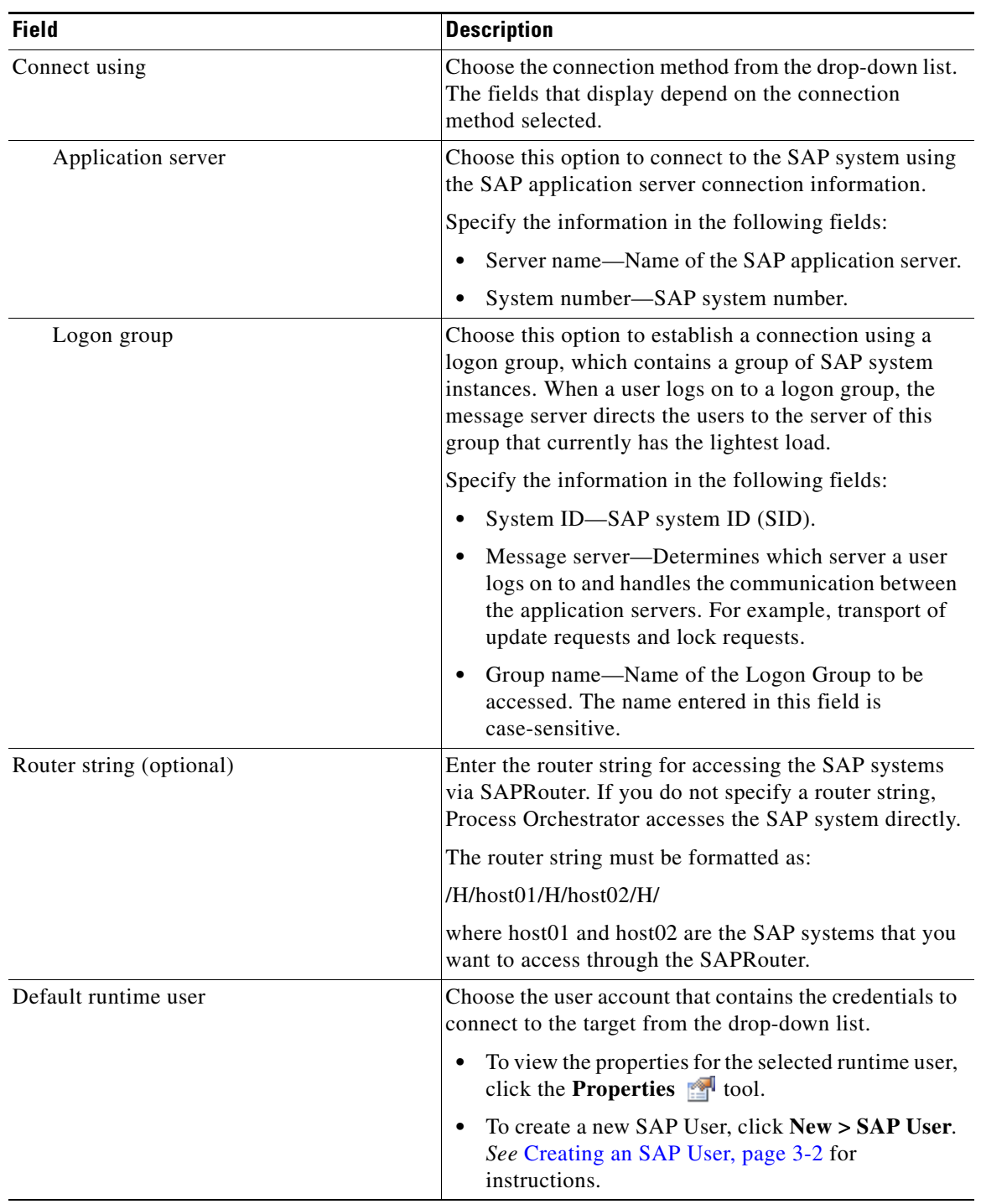

 $\blacksquare$ 

 $\overline{\phantom{a}}$ 

#### **Step 6** Click **Next**.

**Step 7** On the Server Availability panel, specify the ABAP application servers that you want to monitor for availability and the ability to log in a user:

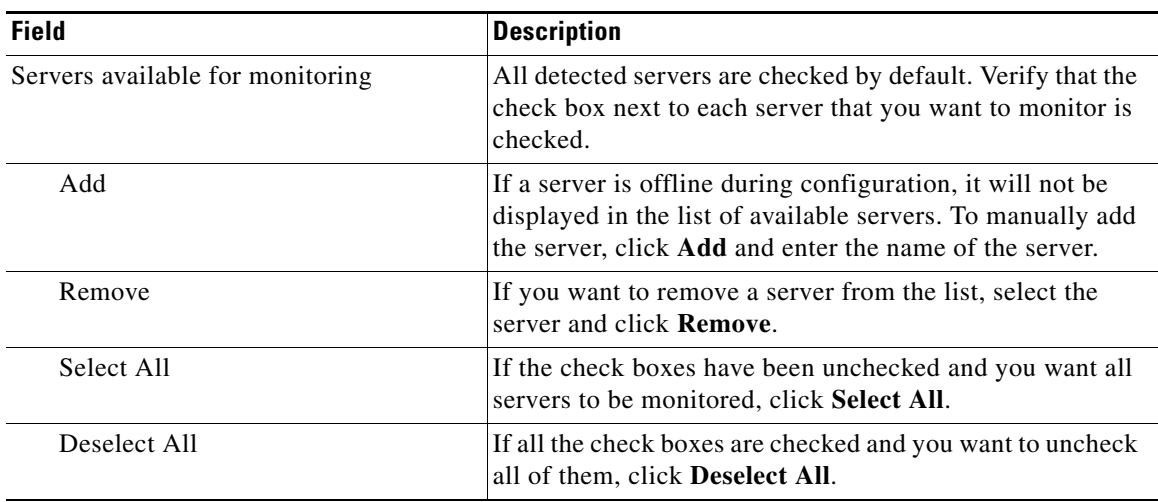

**Step 8** Click **Next**.

**Step 9** On the Database Connection panel, click **Next**.

**Step 10** On the Completing the New SAP System Wizard panel, verify that the information is correct and click **Finish** to complete the procedure.

## <span id="page-41-0"></span>**Using Task Rules for Assignments and Notifications**

Task rules are used to manage task assignments and notifications for tasks, such as incidents and alerts, that are generated from processes. When you import the Core Automation for SAP automation pack, you are prompted to specify the default user or group who should be assigned SAP incidents. By default, this person will receive all assignments unless task rules are created to specify alternate users or groups for specific tasks.

This section guides you through configuring the task rule that ships with the Core Automation for SAP automation packs and provides instructions for creating and managing task rules.

**Note** If you do not want to create task rules for email notifications, you can use the default notification based on assignment processes that ship with the Core automation pack. These processes are disabled by default and must be enabled if you want notifications to be sent (*see* [Enabling Notification Based on](#page-54-0)  [Assignment Processes, page](#page-54-0) 3-19).

### **Accessing Task Rules View**

The task rule that ships with the Core Automation for SAP automation pack can be accessed from the Definitions—Task Rules view.

- **Step 1** On the Console, select the Definitions workspace and click **Task Rules** in the navigation pane. By default, all the rules display in the Task Rules pane.
- **Step 2** Click the **Filter by** link and choose **Automation Pack > [Automation Pack Name]** to filter for only the task rules that ship with the specific automation pack.

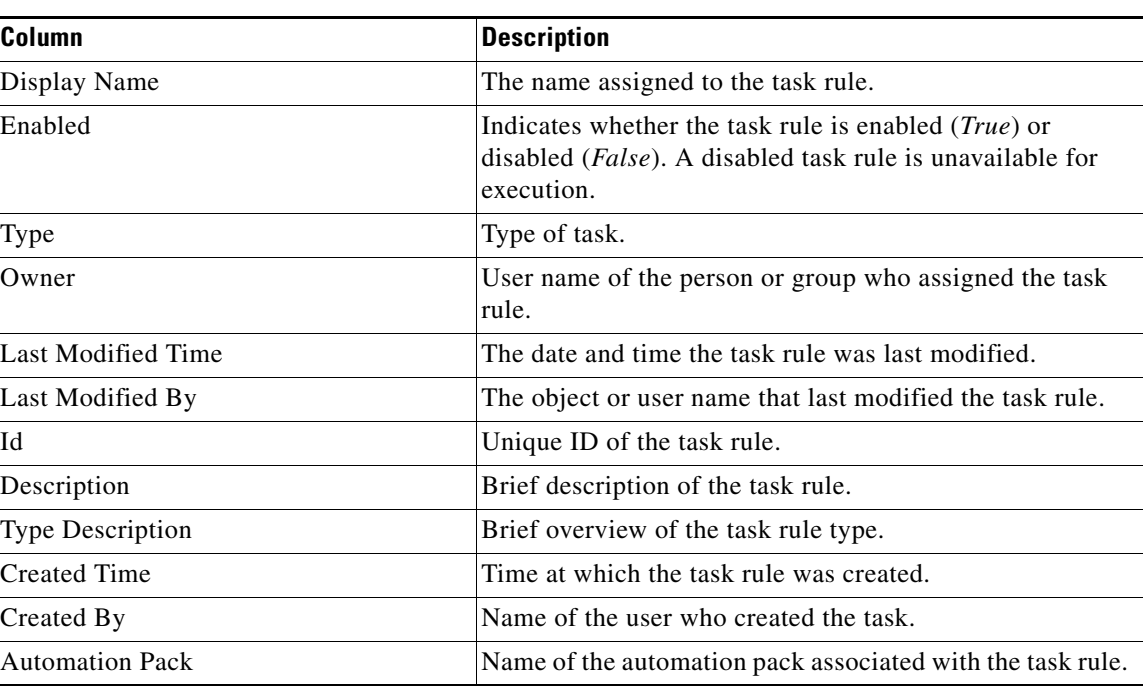

The following information about the task rules displays by default:

### **Configuring Task Rules**

Use the Task Rules view to configure the task rule that ships with the Core Automation for SAP automation pack.

#### **SAP Default Assignment**

The Core Automation for SAP automation pack ships with the Default SAP Assignment task rule, which is used to specify the default user or group who will be assigned all SAP-related incidents unless otherwise specified in task rules. This task rule can be configured during the import process on the Default Incidents Assignee Setup panel or from the Task Rules view in the Console.

- **Step 1** In the Definitions workspace, click **Task Rules** in the navigation pane to display the task rules in the results pane.
- **Step 2** Click the **Filter by** link and choose **Automation Pack**, and then choose **Core Automation for SAP** from the drop-down list to display the task rules that ship with the automation pack.
- **Step 3** Right-click the **SAP Default Assignment** task rule and choose **Properties** to open the SAP Default Assignment Properties dialog box.
- **Step 4** Click the **Assign** tab to specify the user or group that should receive assignments for incidents and alerts generated by the processes.
- **Step 5** On the Assign tab, click **Add** to open the Select Assignee to Add dialog box.
- **Step 6** On the Select Assignee to Add dialog box, specify the assignees using one of the following methods:
- Click the Reference **th** tool to select the appropriate variable reference containing the assignee or list of assignees from the Insert Variable Reference dialog box.
- Click the **Browse**  $\Box$  tool to launch the Select User or Group dialog box to add user to the list of assignees.
- **Step 7** Click **OK** to add the assignee to the task rule.
- **Step 8** When you have completed adding assignees to the task rule, click **OK** to close the dialog box.

## **Creating a New Task Rule**

Use the Task Rules view to create a new task rule. The procedure is the same for all types of task rules with the exception of the task-specific tab (Assign, Notify, Update) for the type of task rule you are creating.

S.

Ш

**Note** Only users with administrative rights can create task rules in Process Orchestrator.

You can create the following types of task rules:

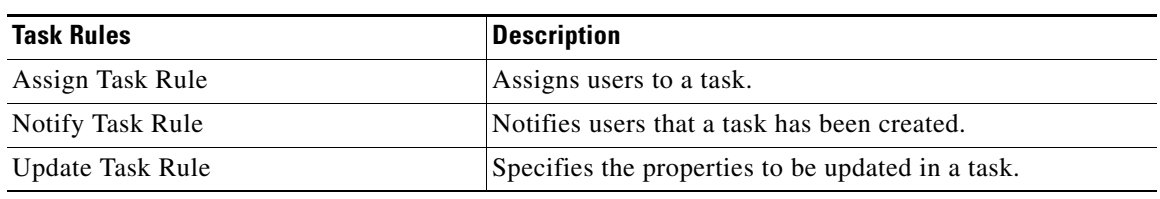

**Step 1** In the Definitions workspace, right-click **Task Rules** and choose **New > [Task Rule Type]** to open the New Rule Properties dialog box.

| <b>Field</b> | <b>Description</b>                                                                                                    |
|--------------|----------------------------------------------------------------------------------------------------|
| Display Name | Name of the task.                                                                                                    |
| Type         | Display only. Shows the type of object.                                                                                                    |
| Trigger      | Display only. Type of trigger associated with the task<br>rule.                                                                                       |
| Owner        | User name of the owner of the task rule. This is<br>typically the person who created the task rule.                                                   |
|              | Click the <b>Browse</b> <u>sect tool</u> to launch the Select User or<br>Group dialog box to change the owner.                                        |
| Description  | A brief description of the task rule.                                                                                                    |
| Enabled      | The check box is checked by default to indicate that the<br>task rule is available for execution.                                                     |
|              | Uncheck the check box to disable the task rule. If the<br>check box is unchecked, the task rule is disabled and<br>will be unavailable for execution. |

**Step 2** On the General tab, enter the following information:

**Step 3** Click the **Task Types** tab to specify the types of tasks to be executed by the rule.

**Note** The **Required Value** icon displayed on a tab or page indicates that the field is required and is either missing a value or contains an invalid value.

a ka

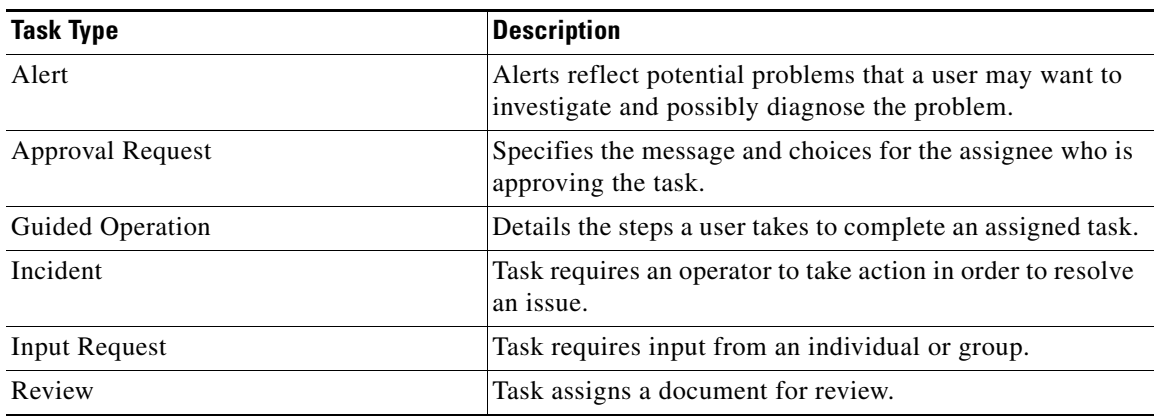

**Step 4** Check the check box for the type of task that will execute the rule.

- **Step 5** Click the **Conditions** tab to specify the conditions of when the task rule action is to be taken based on an evaluation of the defined conditions.
- **Step 6** On the Conditions tab, define the conditions that must be met for the rule to execute.

П

#### **Defining a Basic Condition:**

- **a.** On the Basic page, click **New** to add a new property for the condition that must be met.
- **b.** In the Property text field, click the **Reference n** tool to choose a defined variable or reference an object on the Insert Variable Reference dialog box.
- **c.** Choose the condition expression from the drop-down list.
- **d.** Enter the condition description in the text box or click the **Reference r** tool to choose a defined variable or reference an object on the Insert Variable Reference dialog box.
- **e.** Click **New** to define additional properties, if necessary.

#### **Defining an Advanced Condition:**

- **a.** Click the **Advanced** tab to define a specific type of condition (Compound, Prior Process Instance, Time, or Variable).
- **b.** Modify the option for the condition equation.

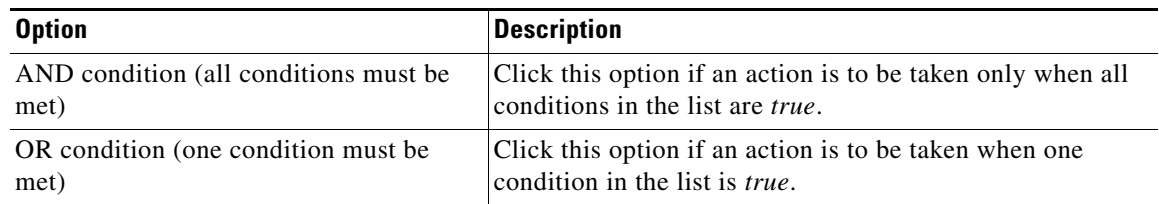

- **c.** Click **New** and choose the type of condition from the drop-down list.
- **d.** Specify the relevant information for the type of condition selected.

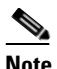

**Note** Click New. Click the **Reference n** tool to choose a defined variable or reference an object on the Insert Variable Reference dialog box.

- **e.** Click **New** to define additional properties, if necessary.
- **Step 7** Click the task rule specific tab (**Assign**, **Notify**, or **Update**) and specify the relevant information for the specific type of rule.

#### **Assign Task Rule**

If you are creating an Assign Task Rule, the Assign tab displays on the New Rule Properties dialog box. On the Assign tab, specify the assignees for task rule.

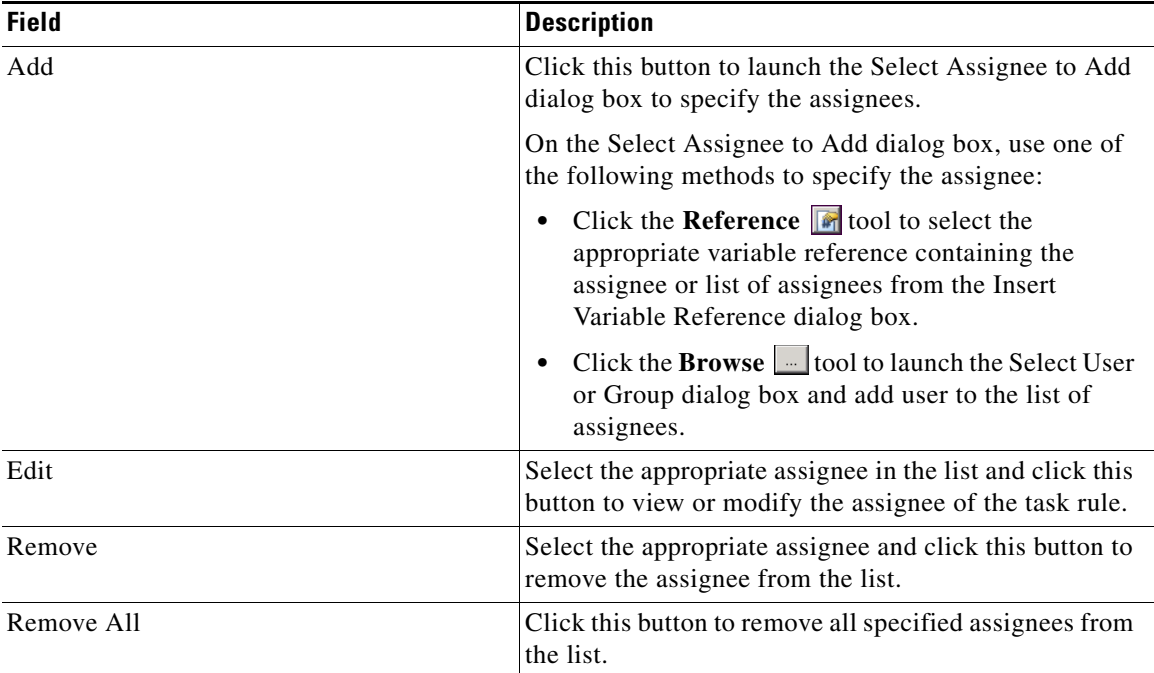

#### **Notify Task Rule**

If you are creating a Notify Task Rule, the Notify tab displays on the New Rule Properties dialog box.

On the Notify tab, specify the recipients of the notification that the task rule has executed. You can add individual recipients or include a notification recipient list.

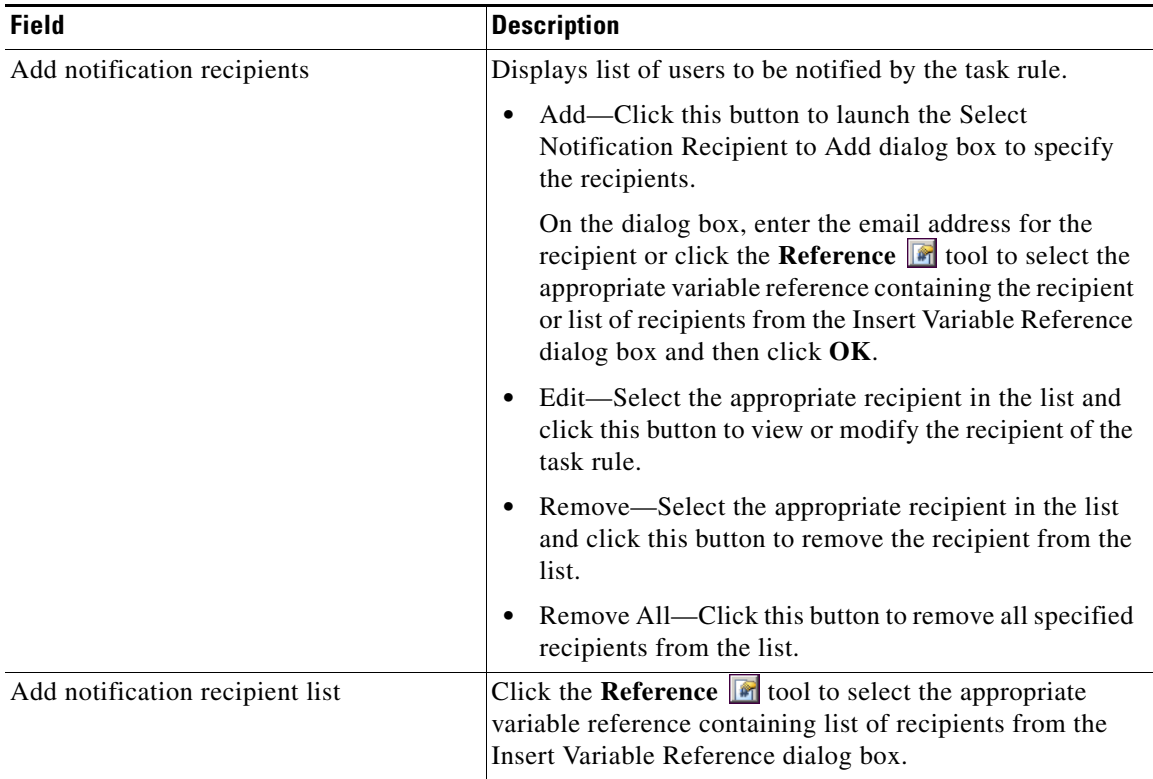

#### **Update Task Rule**

If you are creating an Update Task Rule, the Update tab displays on the New Rule Properties dialog box. On the Update tab, specify the properties to be updated after the task rule has executed.

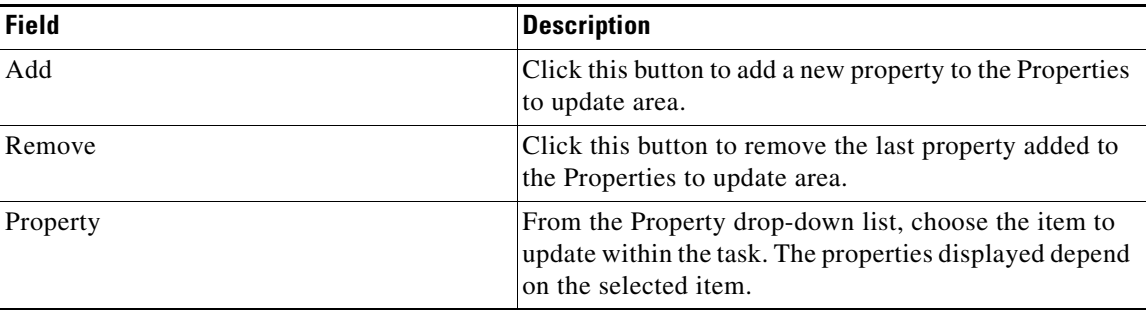

| <b>Field</b> | <b>Description</b>                                                                                                    |
|--------------|----------------------------------------------------------------------------------------------------|
| List action  | Choose the appropriate item from the drop-down list to<br>determine which action to take with the selected<br>property: |
|              | Add Item—Adds item to task.<br>$\bullet$                                                                                |
|              | Remove item—Removes item from task.<br>$\bullet$                                                                        |
|              | • Clear—Removes property value from task.                                                                               |
| Value        | Enter new value for the property.                                                                                       |

**Step 8** Click **OK** to save the task rule definition and close the dialog box.

## **Managing Task Rule Definitions**

This section provides instructions on modifying task rules in the Definitions—Task Rule view. Only users with administrative rights can modify task rules in Process Orchestrator.

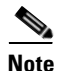

**Note** For additional information on managing task rules, see the *Process Orchestrator User Guide.*

### **Enabling a Task Rule**

A task rule is enabled by default. If a task rule is manually disabled, the task rule must be enabled before it is available for execution.

On the Definitions—Task Rules view, select the task rule and then use one of the following methods to enable it:

**•** On the Results pane, right-click and choose **Enable**.

-or-

**•** On the Details pane, select **Click here to enable**.

The Enabled column on the Results pane changes to True. If necessary, click the **Refresh** a tool to update the view.

#### **Disabling a Task Rule**

Disabling a task rule prevents the item from being available for execution. The disabled task rule is not removed from the list of task rules on the Definitions—Task Rules Results pane.

On the Definitions—Task Rule view, select the task rule and then use one of the following methods to disable it:

**•** On the Results pane, right-click and choose **Disable**.

**The State** 

-or-

**•** On the Details pane, select **Click here to disable**.

The Enabled column on the results pane changes to False. If necessary, click the Refresh **a** tool to update the view.

П

#### **Creating a Copy of a Task Rule**

The copy option is used when the user wants to leverage an existing task rule to define a new task rule using existing properties.

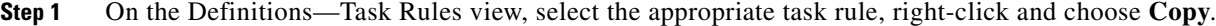

**Step 2** On the Results pane, right-click and choose **Paste**.

A copy of the defined task rule is pasted onto the Results pane.

- **Step 3** To rename the copied task rule or other properties, right-click and choose **Properties**.
- **Step 4** Modify the task rule name, as appropriate, and click **OK** to close the dialog box.

#### **Sorting Task Rules**

The task rules are executed according to the order they are listed on the Definitions—Task Rules view. You should sort the task rules based on the order in which you want them to execute.

**Note** All task rules will execute even if there is more than one task rule assigned for the same condition. For example, if you have two assignment rules for the same incident, both rules will be executed in the order listed in the Task Rules view.

On the Definitions—Task Rules view, select the task rule and use one of the following methods to move it to the desired position in the list:

- **•** Drag and drop the task rule into the appropriate position in the list.
- **•** On the Actions toolbar, click **Move Up** or **Move Down**.
- **•** Click the Actions menu and choose **Move Up** or **Move Down**.
- **•** Right-click and choose **Move Up** or **Move Down**.

The list of task rules are sorted according to the selected action.

#### **Deleting a Task Rule**

Use the Definitions—Task Rules view to delete task rules that are no longer used.

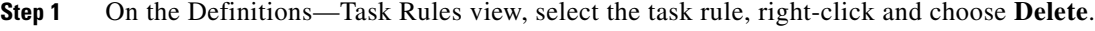

**Step 2** On the Confirm Delete dialog box, click **Yes** to confirm the deletion.

## <span id="page-54-0"></span>**Enabling Notification Based on Assignment Processes**

If you want to have emails sent to whoever is assigned to a task but do not want to create notification task rules, you can enable the processes that ship with the Core automation pack that send emails based on assignment.

When these processes are enabled, the user or user group who was assigned to tasks will receive the email notification.

- **Step 1** In the Definitions workspace, click **Processes**.
- **Step 2** Click the **Filter by** link and choose **Automation Pack > Core** to filter for the processes that ship with the Core automation pack.
- **Step 3** Right-click the appropriate **Notification Based on Assignment** process and choose **Enable**.

The following processes are for notification based on assignment:

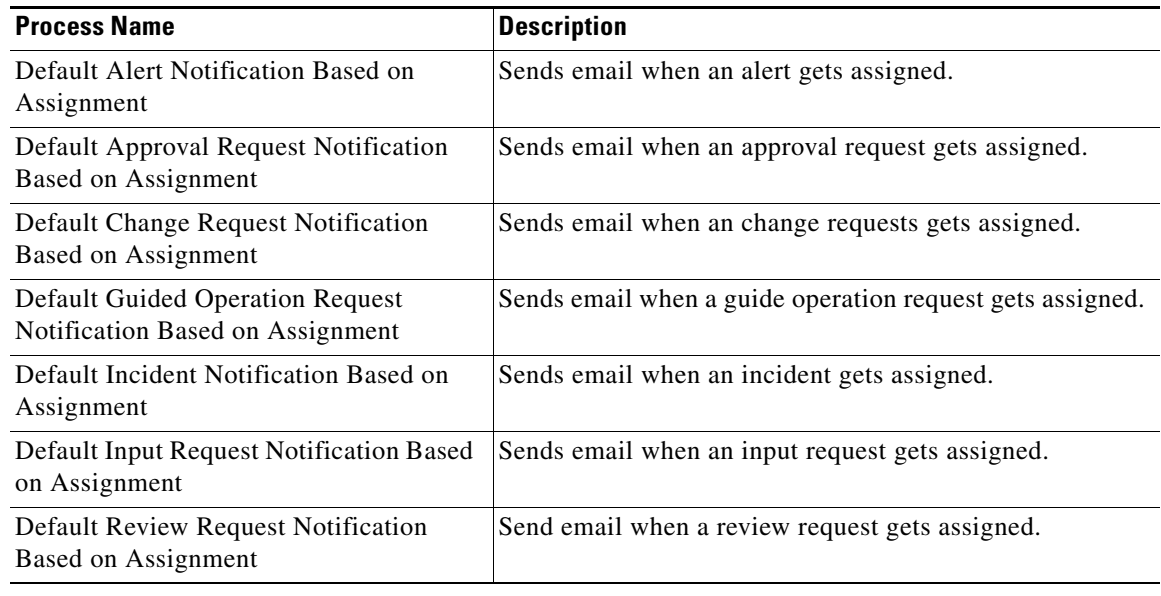

## <span id="page-55-0"></span>**Managing Target Properties**

The IT Task Automation for SAP processes use target properties to override certain variable properties assigned to targets. For example, target properties can be used to specify a different target when certain conditions occur.

This section provides information on configuring the target properties that ship with the IT Task Automation for SAP automation pack.

### **Accessing Target Properties**

The target properties that ship with the IT Task Automation for SAP automation pack can be accessed from the Definitions—Target Properties view.

**Step 1** On the Console, select the Definitions workspace and click **Target Properties** in the navigation pane. By default, all the variables display in the Target Properties pane.

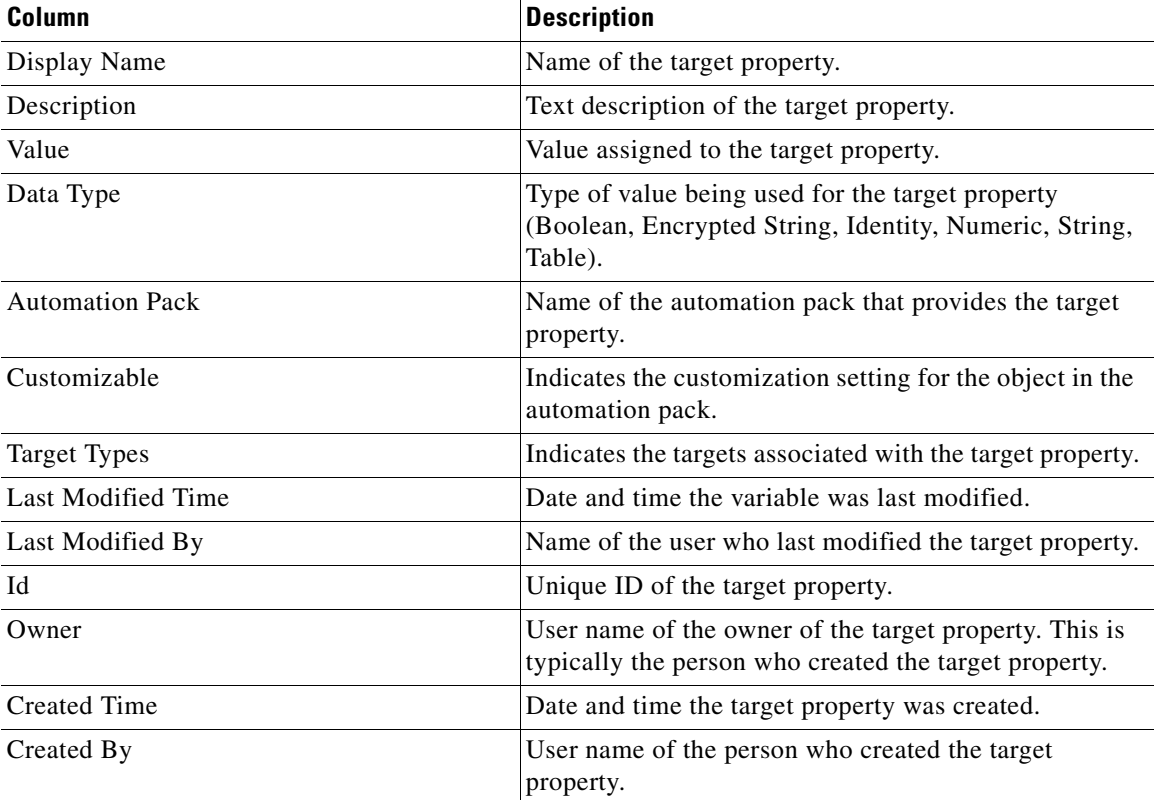

The following information about the target properties displays by default:

**Step 2** Click the **Filter by** link and choose **Automation Pack > IT Task Automation for SAP** to filter for only the target properties that ship with the specific automation pack.

## **Configuring Target Properties**

You use the Target Properties dialog box to view or modify the target property. You access the properties from the Definitions—Target Properties view.

The following section provides information on configuring the target properties that ship with the IT Task Automation for SAP automation pack.

- **Step 1** On the Target Properties pane, right-click **[Target Property]** and choose **Properties**.
- **Step 2** On the General tab, review the information in the Description field to determine the values that need to be specified for the target property.
- **Step 3** Click the **Value** tab to specify, view or modify the default value for all targets.

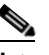

**Note** The tab in the second position will depend on the variable type. See the *Cisco Process Orchestrator User Guide* for instructions on configuring the different types of target properties.

- **Step 4** Click in the cell to specify the default value or change the default value for all SAP targets.
- **Step 5** Click the **Target Values** tab to specify the targets that should be used to override the default values.
- **Step 6** Click **New** to add a new target override.
- **Step 7** On the Target Property Value dialog box, click **Add** to choose the target (SAP system) to be used for the target property. This is the SAP system that will be monitored for a value other than the default value.
- **Step 8** Select the SAP system and click **OK**.
- **Step 9** On the Target Property Value dialog box, enter the information in the Value area for the specified target and then click **OK**.

The target override displays on the Target Values tab.

**Step 10** Click **OK** to close the dialog box and save your changes.

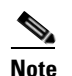

**Note** The Target Types tab is only available if you have explicit rights to the object. See the *Cisco Process Orchestrator User Guide* for information on using this property page.

## <span id="page-56-0"></span>**Managing Global Variables**

The processes use global variables for information that is used on a regular basis to avoid having to specify the same information in several processes or activities. Some of the variables that ship with the automation packs are configured with default values but can be modified to meet the requirements for your specific environment. Other variables do not have default values defined and must be defined by the user before it can be used in the processes.

The Core Automation for SAP automation pack ships with the global variables that must be configured before they can be used in the processes.

### **Accessing Global Variables**

The global variables that ship with the Core Automation for SAP automation pack can be accessed from the Definitions—Global Variables view.

- **Step 1** On the Console, select the Definitions workspace and click **Global Variables** in the navigation pane. By default, all the variables display in the Global Variables pane.
- **Step 2** Click the **Filter by** link and choose **Automation Pack > Core Automation for SAP** to filter for only the global variables that ship with the specific automation pack.

The following information about the variables displays by default:

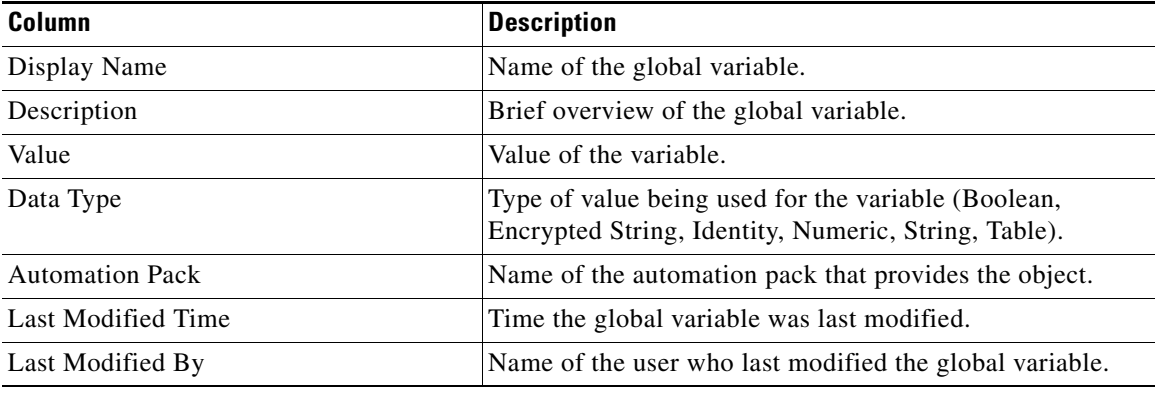

## **Configuring Global Variables**

#### **SAP Alert Suppression Time Properties**

The SAP Alert Suppression Time global variable contains the length of time (in seconds) that SAP alerts will be suppressed when duplicated. After this time, a new alert and incident will be created.

- **Step 1** In the Definitions view, click **Global Variables** in the navigation pane to display the variables in the Global Variables pane. **Step 2** Click the **Filter by** link and choose **Automation Pack > Core Automation for SAP** to filter for only the global variables that ship with the Core Automation for SAP automation pack. **Step 3** In the Global Variables pane, right-click the **SAP Alert Suppression Time** global variable and choose
- **Properties**.
- **Step 4** In the Value text field, enter the number of seconds to suppress duplicate alerts and click **OK**.

## **Transaction Analyzer Report Location**

If you have Cisco Transaction Analyzer installed, you use the Transaction Analyzer Report Location global variable to specify the URL for accessing the Transaction Analyzer reports folder.

- **Step 1** In the Definitions view, click **Global Variables** in the navigation pane to display the variables in the Global Variables pane.
- **Step 2** Click the **Filter by** link and choose **Automation Pack > Core Automation for SAP** to filter for only the global variables that ship with the Core Automation for SAP automation pack.
- **Step 3** In the Global Variables pane, right-click the **Transaction Analyzer Report Location** global variable and choose **Properties**.
- **Step 4** In the Value text field, enter the URL to access the Transaction Analyzer reports folder in the following format:

http://<RSServerName>/ReportServer?/Transaction Analyzer - <TADatabaseServerName>

For example:

http://RSServer01/ReportServer?/Transaction Analyzer - TADBServer

**Step 5** Click **OK** to close the dialog box.

 **Managing Global Variables**

 $\blacksquare$ 

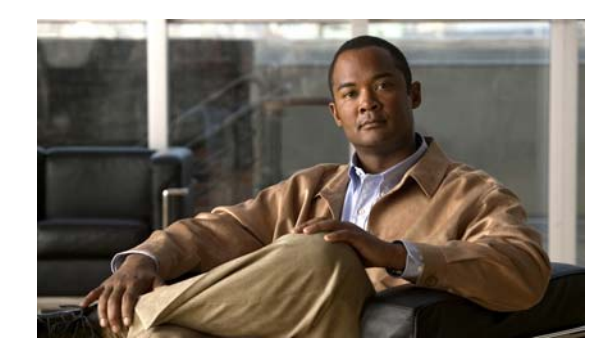

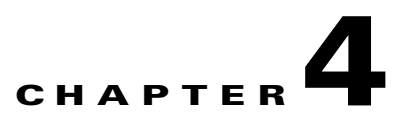

# **Managing IT Task Automation for SAP Processes**

This chapter provides information on using the product, specific to the IT Task Automation for SAP automation pack. It includes information on accessing the IT Task Automation for SAP processes and filtering for specific processes, managing the SAP processes, starting a process, and viewing a running process, its results, and the automation summary generated by the process.

It includes the following sections:

- **•** [Accessing IT Task Automation for SAP Processes, page](#page-61-1) 4-2
- **•** [Managing SAP Processes, page](#page-61-0) 4-2
- **•** [Running Processes, page](#page-64-0) 4-5
- **•** [Viewing Process Results, page](#page-66-0) 4-7
- **•** [Viewing Automation Summary, page](#page-68-0) 4-9

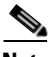

**Note** Before you can run the IT Task Automation for SAP processes, you must configure the objects that are referenced by the processes and activities. *See* Chapter [3, "Getting Started Using the Automation Pack"](#page-36-0) for information on configuring the SAP-related objects in Process Orchestrator.

## <span id="page-61-1"></span>**Accessing IT Task Automation for SAP Processes**

The processes that ship with the product can be accessed from the Definitions—Processes view.

**Step 1** On the Console, select the Definitions workspace and click **Processes** in the navigation pane. By default, all the processes display in the Processes pane. If you have multiple automation packs installed, you can filter the processes to display the processes specific to the automation pack. **Step 2** In the upper portion of the Processes pane, click the **Filter by** link and choose **Automation Pack**. **Step 3** In the drop-down list, choose **IT Task Automation for SAP**. The processes display in the Processes pane.

## <span id="page-61-0"></span>**Managing SAP Processes**

This section provides information on managing the IT Task Automation for SAP processes, including:

- **•** Enabling and disabling processes
- **•** Enabling and disabling the process archival feature
- **•** Modifying a process schedule
- **•** Creating an automation pack for new processes

### **Enabling a Process**

Some of the processes that ship with the automation packs are disabled by default to reduce the load on the server. These processes must be enabled before they can execute.

Perform the following steps to enable a process.

- **Step 1** In the Processes view, navigate to the process that you want to enable (disabled processes appear dimmed).
- **Step 2** Use one of the following methods to enable the process:
	- **•** Right-click the process and choose **Enable** from the submenu.
	- **•** In the Process Editor, click the **General** tab and then check the **Enabled** check box. Click the **Save** tool to save your changes to the process and close the Process Editor.

### **Disabling a Process**

Disabling a process prevents the process from executing. You may want to disable some processes to reduce the load on your server or while you are modifying the process definition.

Perform the following steps to disable a process.

a ka

- **Step 1** In the Processes view, navigate to the process that you want to disable.
- **Step 2** Use one of the following methods to disable the process:
	- **•** Right-click the process and choose **Disable** from the submenu.
	- **•** In the Process Editor, click the **General** tab and then uncheck the **Enabled** check box. Click the **Save t** tool to save your changes to the process and close the Process Editor.

П

## <span id="page-63-0"></span>**Modifying Process Instance Archival**

Cisco Process Orchestrator provides an option in the process definition that allows you choose whether or not to archive process and activity execution in the Cisco Process OrchestratorProcess database. Disabling the archive option helps improve performance and minimize the size of the database. It is also useful when debugging the execution of processes.

The automation packs shipped by Cisco normally have the archival functionality enabled by default for the IT Task Automation for SAP processes. If you do not want to view the execution of a process and its activities, or view the process instances after a process has completed, you can disable the archival functionality in the process definition.

Perform the following steps to enable or disable the archival feature.

- **Step 1** In the Processes view, navigate to the process you want to flag for archival.
- **Step 2** Right-click the process and choose **Edit** from the submenu.
- **Step 3** On the process Properties dialog box, click the **Options** tab.
- **Step 4** On the **Options** tab, click one of the following radio buttons to indicate how you want to archive the process instance.

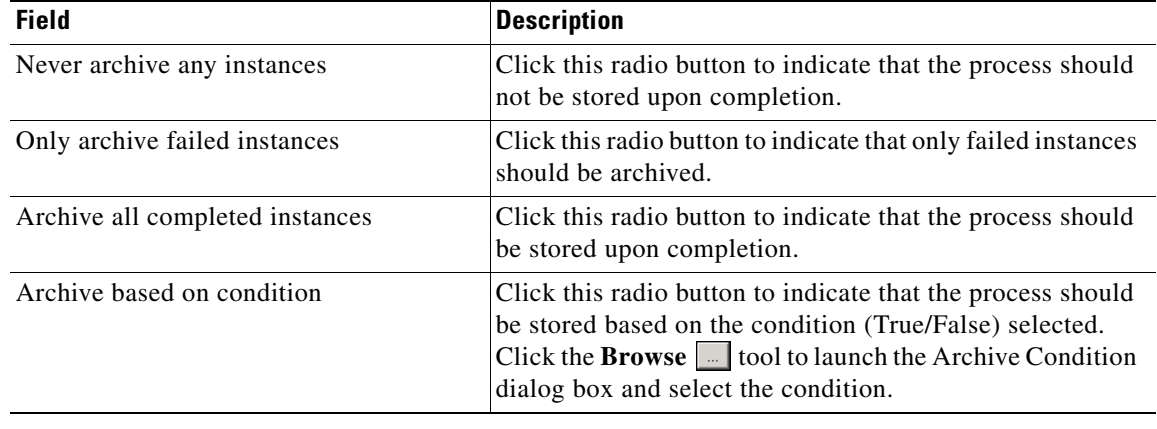

**The Second** 

## <span id="page-64-0"></span>**Running Processes**

The processes that ship with the product will run based on the trigger that was defined in the process definition. These processes can be used to automate the resolution of problems detected by incident analysis, as well as update the execution of some manual tasks using the adhoc processes. This section guides you through starting an adhoc process and viewing its progress as it runs.

 $\begin{picture}(120,20) \put(0,0){\line(1,0){10}} \put(15,0){\line(1,0){10}} \put(15,0){\line(1,0){10}} \put(15,0){\line(1,0){10}} \put(15,0){\line(1,0){10}} \put(15,0){\line(1,0){10}} \put(15,0){\line(1,0){10}} \put(15,0){\line(1,0){10}} \put(15,0){\line(1,0){10}} \put(15,0){\line(1,0){10}} \put(15,0){\line(1,0){10}} \put(15,0){\line($ 

**Note** You can only view a running process and the process instances for processes that have the Archive completed instances feature enabled. See [Modifying Process Instance Archival, page](#page-63-0) 4-4 for information on enabling the archival feature on a specific process.

### **Starting a Process**

<span id="page-64-2"></span><span id="page-64-1"></span>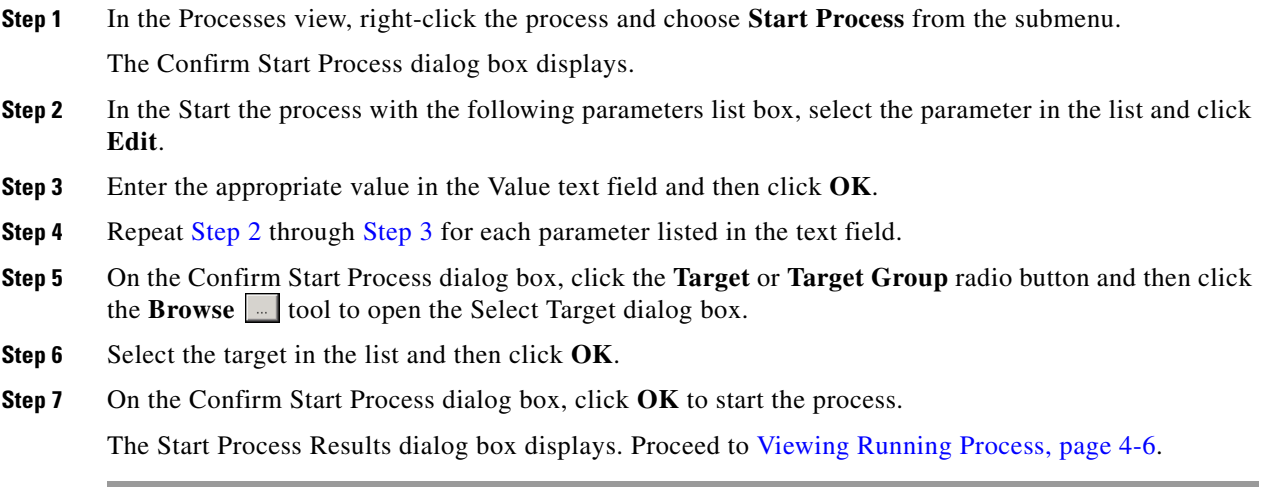

## <span id="page-65-0"></span>**Viewing Running Process**

After starting the process, you can use the Process Viewer to view the process as it runs through each activity.

**Note** You can only view a running process and the process instances for processes that have the **Archive completed instances** feature enabled. See [Modifying Process Instance Archival, page](#page-63-0) 4-4 for information on enabling the archival feature on a specific process.

- **Step 1** On the Start Process Results dialog box, right-click the process and choose **Observe**. The Process Viewer displays the process workflow.
- **Step 2** View the process as it proceeds through the workflow. The activities within the process workflow will change to green as they complete (succeed). If an activity fails, an incident is created.
- **Step 3** When the process completes, close the Process Viewer and proceed to [Viewing Process Results,](#page-66-0)  [page](#page-66-0) 4-7.

## <span id="page-66-0"></span>**Viewing Process Results**

After a process completes, you can view the results in the Operations workspace. This section guides you through viewing the results from running the process.

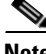

**Note** You can only view a running process and the process instances for processes that have the Archive completed instances feature enabled. See [Modifying Process Instance Archival, page](#page-63-0) 4-4 for information on enabling the archival feature on a specific process.

### **Accessing Process View**

- **Step 1** On the Operations workspace, expand **Process Views** in the navigation pane and click **View Adhoc** (since the process was manually executed).
- **Step 2** Using the **Filter by** link, choose **Automation Pack** and then choose **IT Task Automation for SAP** from the drop-down list.
- **Step 3** Scroll to the process and select it.
- **Step 4** In the View Results pane, expand the process to view each activity in the process workflow.
- **Step 5** Review the status of the process and each activity within the process to verify that it has succeeded.

### **Viewing Activity Results**

You can view the results of a specific activity within the process using the Activity Instance Properties dialog box.

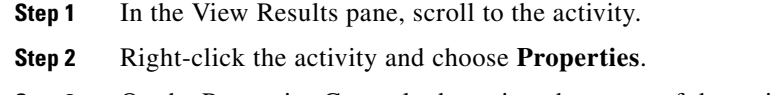

- **Step 3** On the Properties General tab, review the status of the activity in the State text field.
- **Step 4** Click the **Results** tab to view information about the activity results.
- **Step 5** When you have completed reviewing the results, click **Close** to close the dialog box.

## **Viewing Approval Requests**

Some processes require an approval to continue executing once it gets to a certain phase in the process. You can view these approval requests in the Operations workspace.

- **Step 1** On the Operations workspace, expand **Task Views** in the navigation pane and click **View All**.
- **Step 2** In the View Results pane, right-click the **Approval Request** and choose **Select Choice**. The Approval Request displays in the Web Console.
- **Step 3** Review the information in the Message field to determine how you want to process this request.
- **Step 4** Click the appropriate radio button to indicate how to proceed. In the above example, the following options are available:
	- **•** Cancel Jobs
	- **•** Do Not Cancel Jobs
- **Step 5** Click **Complete** to submit the approval and close the Web Console.
- **Step 6** If the process was waiting for an approval before continuing, you can view the process as it continues to execute.

a s

## <span id="page-68-0"></span>**Viewing Automation Summary**

In some processes, Cisco Process Orchestrator delivers an online Automation Summary that details the analysis that was performed to identify a situation that may require action. It also shows relevant diagnostic and state information captured while performing the situation analysis, and provides a recommended resolution for the situation.

You can access the Automation Summary from the Tasks View on the Operations workspace.

- **Step 1** On the Operations workspace, expand **Task Views** in the navigation pane and click **View All**.
- **Step 2** In the View All pane, choose **View all tasks** from the Task Assignee drop-down list to display the tasks in the View Results pane.
- **Step 3** Right-click the object and choose **View Automation Summary**.

The Automation Summary displays in your web browser.

## **Customizing a Process**

The processes that ship with the IT Task Automation for SAP automation pack can also be used as examples to create custom processes specific to your environment. For example, the automation pack ships a process that resolves a failed destination by restarting the Windows service. You may want to create a process for restarting a Unix service using this process as an example.

### **Copying a Process**

You must first create a copy of the process and then you can modify the process definition.

**Step 1** On the Processes pane, navigate to the process you want to copy, right-click and choose **Copy**.

**Step 2** Right-click in a white area on the pane and choose **Paste**.

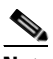

**Note** A copy of the process will be available when you filter by **Name** since it is no longer associated with the IT Task Automation for SAP automation pack.

## **Modifying a Process**

You can now open the copy of the process and modify it for your environment.

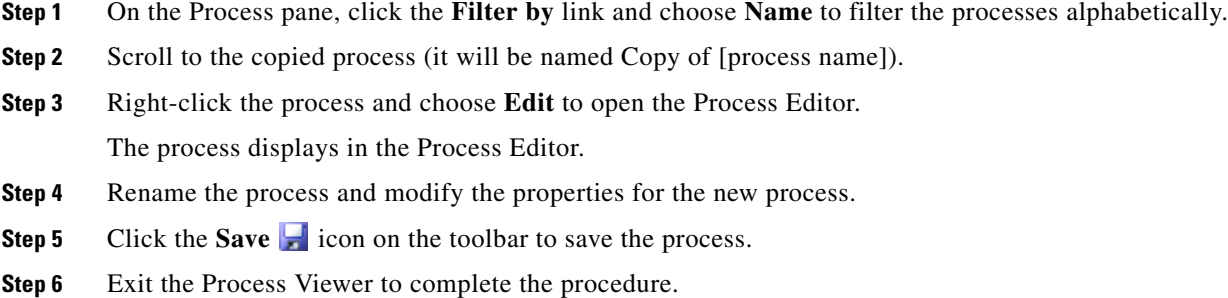

 $\blacksquare$ 

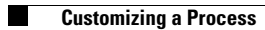
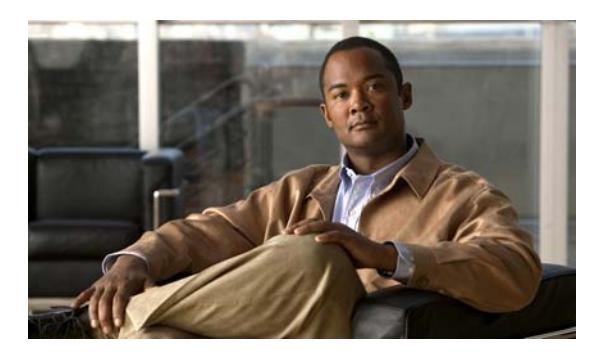

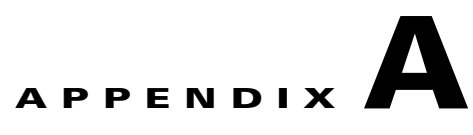

# **Understanding the Core Automation for SAP Content**

The Intelligent Automation for SAP Pack for Core Automation for SAP contains content that is used in the other SAP-related automation packs.

This appendix contains the content included in the Core Automation for SAP automation pack. It contains the following sections:

- **•** [Automation Pack Content, page](#page-72-0) A-1
- **•** [Automation Pack Dependencies, page](#page-75-0) A-4

# <span id="page-72-0"></span>**Automation Pack Content**

<span id="page-72-1"></span>Use the automation pack Properties dialog box to view the content (objects) included in the automation pack. For instructions on accessing the automation pack properties, *see* [Accessing Automation Pack](#page-21-0)  [Properties, page](#page-21-0) 2-2.

# **Core Automation for SAP Task Rules**

The following table contains the task rule that is imported by the Core Automation for SAP automation pack.

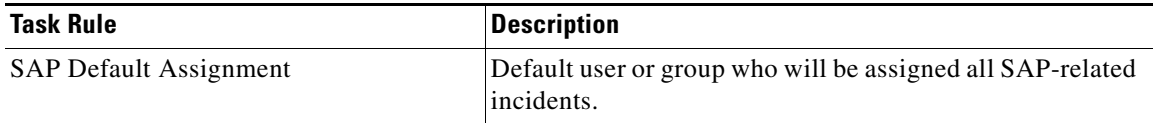

For information on configuring Task Rules, *see* [Using Task Rules for Assignments and Notifications,](#page-41-0)  [page](#page-41-0) 3-6.

# **Core Automation for SAP Global Variables**

<span id="page-73-0"></span>The following table contains the global variables that are imported by the Core Automation for SAP automation pack.

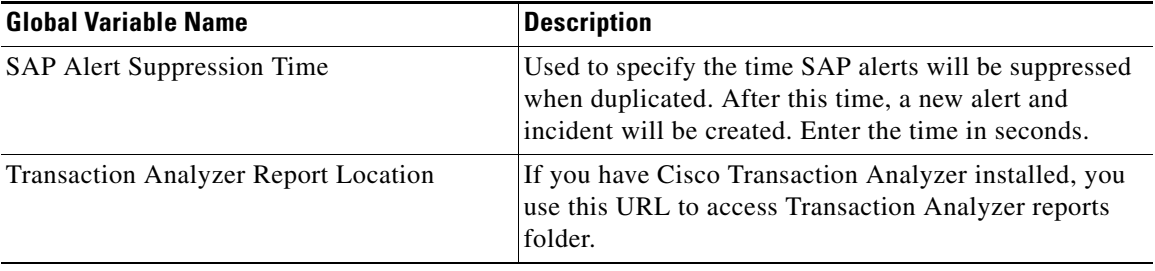

For instructions on configuring global variables, *see* [Managing Target Properties, page](#page-55-0) 3-20.

# **Core Automation for SAP Processes**

The Core Automation for SAP automation pack contains support processes that may be triggered by alerts and incidents from processes in the other SAP automation packs. You must enable the processes that will be used in your environment before the other processes can be successfully executed.

For instructions on enabling processes, *see* Chapter [4, "Managing IT Task Automation for SAP](#page-60-0)  [Processes."](#page-60-0)

<span id="page-73-1"></span>The following table contains the processes that are imported by the Core Automation for SAP automation pack.

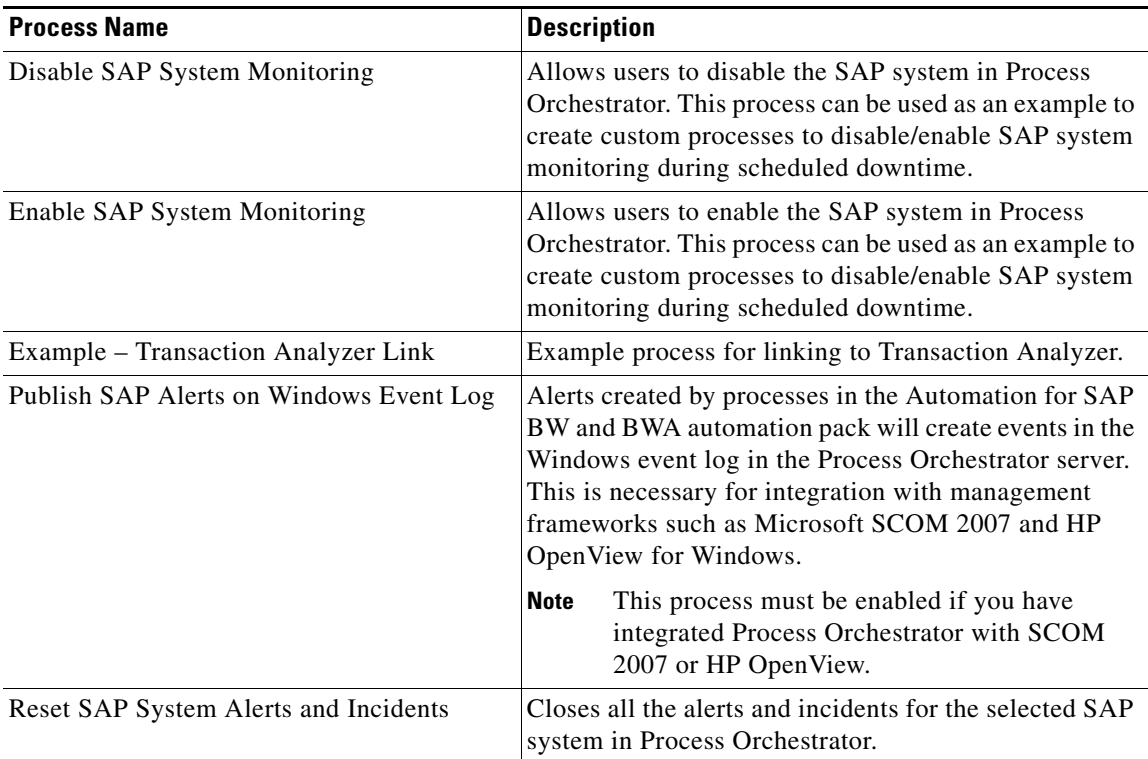

**The College** 

 $\mathbf{I}$ 

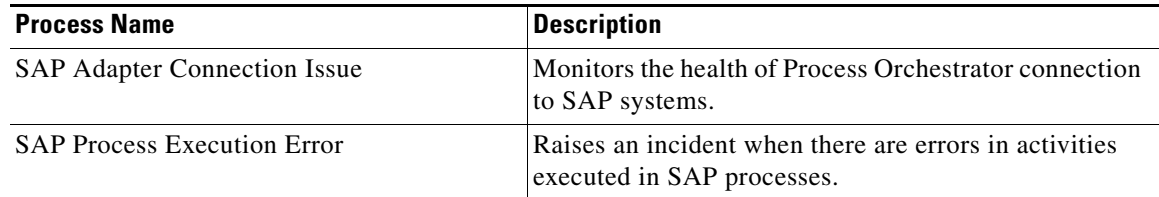

# **Core Automation for SAP Target Groups**

<span id="page-74-0"></span>The Core Automation for SAP automation pack provides the target groups that are used by the SAP processes. Most of the target groups are automatically populated with members when the targets are configured. For those that are not automatically populated, you must manually add the members. For information on adding members to target groups, *see* the *Process Orchestrator User Guide*.

The following table contains the target groups that are imported by the Core Automation for SAP automation pack.

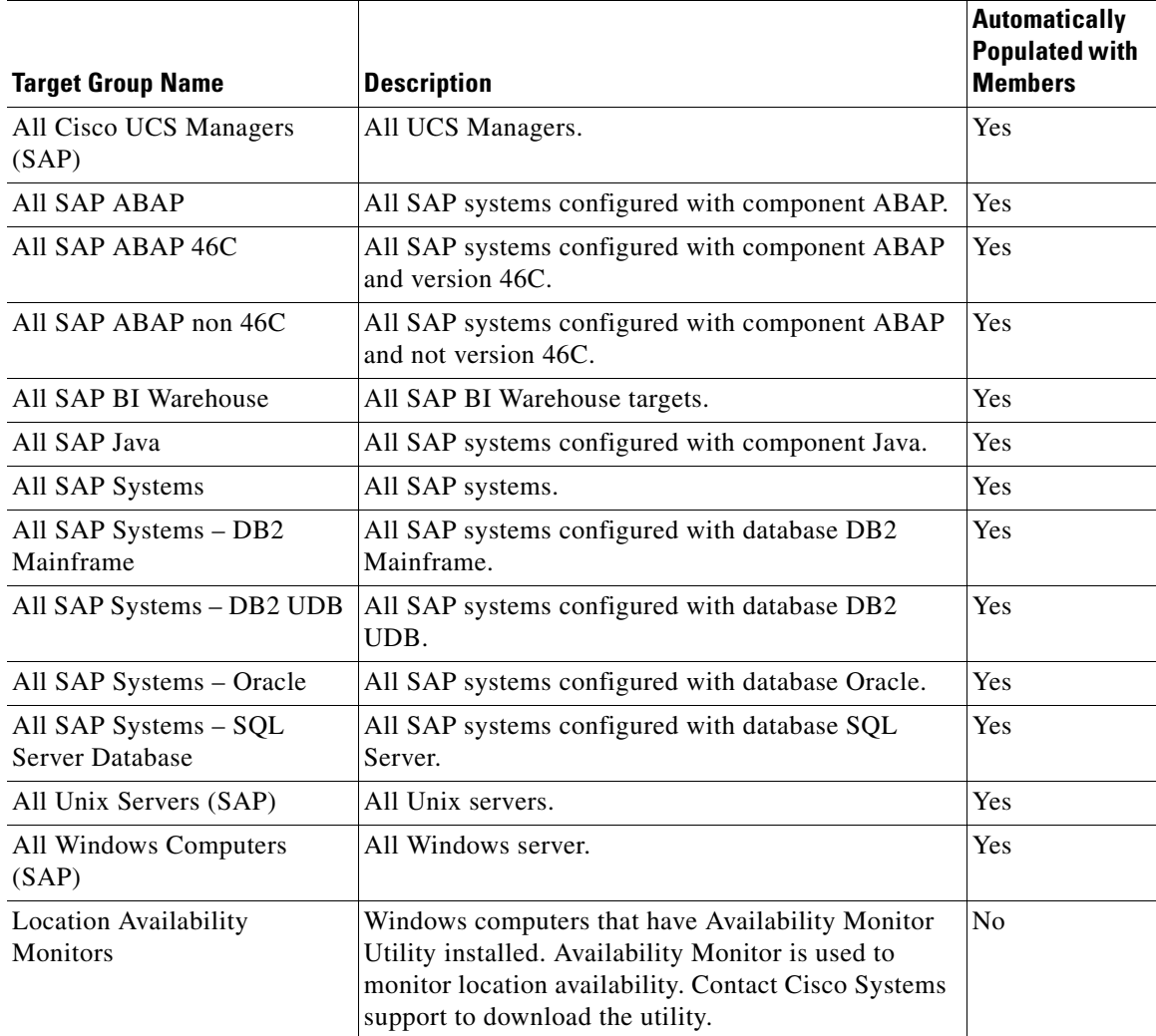

# **Core Automation for SAP Categories**

<span id="page-75-1"></span>The Core Automation for SAP automation pack ships with categories that are used by the SAP processes. The following categories are imported by the Core Automation for SAP automation pack.

- 
- 
- **•** SAP Application Layer **•** SAP Operating System
- 
- **•** SAP Background Processing **•** SAP PI
- 
- **•** SAP Communication **•** SAP Spool System
- **•** SAP Configuration **•** SAP System Errors
- **•** SAP Database DB2 **•** SAP Update
- **•** SAP Database DB2 Mainframe **•** SAP VM
- **•** SAP Database Informix **•** SAP Examples
- **•** SAP Database MS SQL Server SAP Operations
- 
- **•** SAP Database SAP DB
- **•** SAP **•** SAP Infrastructure ABAP
- **•** SAP APO **•** SAP Infrastructure J2EE
	-
- **•** SAP Availability **•** SAP Performance Metrics
	-
- **•** SAP BW **•** SAP Resolution
	-
	-
	-
	-
	-
	-
	- **•** SAP Database Oracle **•** SAP Self Monitoring

# <span id="page-75-0"></span>**Automation Pack Dependencies**

Use the Dependencies tab on the automation pack Properties dialog box to view the automation packs and adapters referenced by the objects in the automation pack. These objects must be installed prior to importing the Core Automation for SAP automation pack.

For instructions on accessing the automation pack properties, *see* [Accessing Automation Pack](#page-21-0)  [Properties, page](#page-21-0) 2-2.

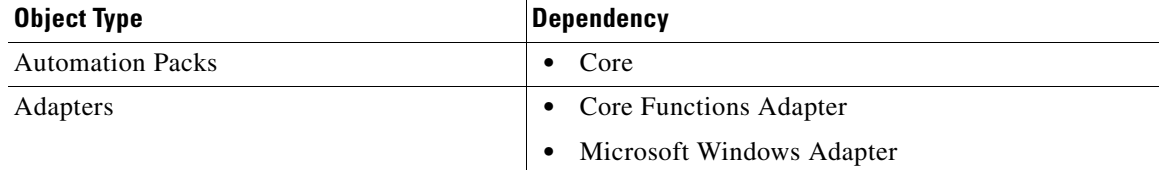

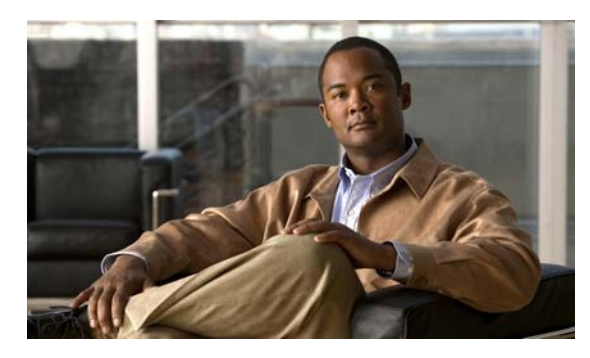

### **INDEX**

### **A**

ABAP application server **[3-3](#page-38-0)** accessing automation pack properties **[2-2](#page-21-1)** global variables **[3-22](#page-57-0)** processes **[4-2](#page-61-0)** Process Views **[4-7](#page-66-0)** target properties **[3-20](#page-55-1)** task rules **[3-6](#page-41-1)** activity results **[4-7](#page-66-1)** approval requests, viewing **[4-7](#page-66-2)** approver for SAP incidents, specifying **[1-4](#page-15-0)** archiving process instances **[4-4](#page-63-0)** assignments and notifications **[3-6](#page-41-2)** Assign Task Rule, creating **[3-9,](#page-44-0) [3-14](#page-49-0)** automation pack content **[A-1](#page-72-1)** Automation Pack Import Wizard launching **[1-2](#page-13-0)** automation packs importing **[1-1](#page-12-0)** objects **[2-1](#page-20-0)** properties **[2-2](#page-21-1)** automation summary, viewing **[4-9](#page-68-0)**

# **C**

categories Core SAP Automation **[A-4](#page-75-1)** Common Activities automation pack importing **[1-3](#page-14-0)** configuring task rules **[3-7](#page-42-0)** copying process **[4-10](#page-69-0)**

copying task rules **[3-18](#page-53-0)** Core SAP Automation automation pack importing **[1-3](#page-14-1)** properties **[2-3](#page-22-0)** creating Assign Task Rule **[3-9,](#page-44-0) [3-14](#page-49-0)** Notify Task Rule **[3-15](#page-50-0)** Update Task Rule **[3-15](#page-50-1)** credentials, runtime user **[3-2](#page-37-0)** customizing processes **[4-10](#page-69-1)**

# **D**

default recipient for SAP incidents, specifying **[1-4](#page-15-0)** runtime user, specifying **[3-4](#page-39-0)** deleting task rules **[3-18](#page-53-1)** disabling processes **[4-2](#page-61-1)** disabling task rule **[3-16](#page-51-0)**

# **E**

email notifications **[3-6](#page-41-2)** enabling notification based on assignment processes **[3-19](#page-54-0)** task rule **[3-16](#page-51-1)** enabling processes **[4-2](#page-61-2)**

# **F**

filtering global variables **[3-22](#page-57-1)** processes **[4-2](#page-61-3)**

**Process Automation Guide for IT Task Automation for SAP**

## **G**

global variables **[3-21](#page-56-0)** accessing **[3-22](#page-57-0)** Core SAP Automation **[A-2](#page-73-0)** filtering **[3-22](#page-57-1)**

### **I**

importing automation packs **[1-1](#page-12-0)** Common Activities tap **[1-3](#page-14-0)** Core SAP Automation tap **[1-3](#page-14-1)** IT Task Automation for SAP tap **[1-4](#page-15-1)** IT Task Automation for SAP automation pack importing **[1-4](#page-15-1)** processes **[2-3](#page-22-1)** target properties **[2-9](#page-28-0)**

### **M**

managing global variables **[3-21](#page-56-0)** processes **[4-2](#page-61-4)** target properties **[3-20](#page-55-2)** task rules **[3-16](#page-51-2)** message server, specifying **[3-4](#page-39-1)** modifying processes **[4-11](#page-70-0)** monitor server availability **[3-5](#page-40-0)** monitoring production system **[3-3](#page-38-1)** SAP ABAP application server **[3-3](#page-38-0)** SAP database **[3-3](#page-38-2)** SAP Java application server **[3-3](#page-38-3)**

# **N**

New SAP System Wizard **[3-3](#page-38-4)** Notify Task Rule, creating **[3-15](#page-50-0)**

## **O**

objects Core SAP Automation, viewing **[2-3](#page-22-0)** objects, viewing **[2-3](#page-22-2)**

### **P**

processes accessing **[4-2](#page-61-0)** adhoc execution **[4-5](#page-64-0)** archiving instances **[4-4](#page-63-0)** copying **[4-10](#page-69-0)** Core SAP Automation **[A-2](#page-73-1)** customizing **[4-10](#page-69-1)** disabling **[4-2](#page-61-1)** enabling **[4-2](#page-61-2)** filtering **[4-2](#page-61-3)** IT Task Automation for SAP **[2-3](#page-22-1)** managing **[4-2](#page-61-4)** modifying **[4-11](#page-70-0)** notification based on assignment **[3-19](#page-54-0)** running **[4-5](#page-64-1)** viewing execution **[4-6](#page-65-0)** viewing results **[4-7](#page-66-0)** Process Viewer **[4-6](#page-65-0)** Process Views, accessing **[4-7](#page-66-0)** production system, monitor as **[3-3](#page-38-1)** properties automation packs **[2-2,](#page-21-1) [2-3](#page-22-2)**

### **R**

router string, specifying **[3-4](#page-39-2)** running processes **[4-5](#page-64-1)** runtime user credentials, specifying **[3-2](#page-37-0)**

### **S**

SAP ABAP application server **[3-3](#page-38-0)** SAP database **[3-3](#page-38-2)** SAP incidents and approvals specifying default **[1-4](#page-15-0)** SAP Java application server **[3-3](#page-38-3)** SAP system number **[3-4](#page-39-3)** SAP System target monitor as production system, specifying **[3-3](#page-38-1)** system components, specifying **[3-3](#page-38-5)** server availability specifying servers **[3-5](#page-40-0)** sorting task rules **[3-18](#page-53-2)** specifying availability monitoring **[3-5](#page-40-0)** default runtime user **[3-4](#page-39-0)** message server **[3-4](#page-39-1)** router string **[3-4](#page-39-2)** runtime user credentials **[3-2](#page-37-0)** SAP incidents approver **[1-4](#page-15-0)** SAP incidents recipient **[1-4](#page-15-0)** SAP system number **[3-4](#page-39-3)** SAP System target, system components **[3-3](#page-38-5)** starting a process **[4-5](#page-64-0)**

# **T**

target groups Core SAP Automation **[A-3](#page-74-0)** target properties accessing **[3-20](#page-55-1)**

IT Task Automation for SAP **[2-9](#page-28-0)** managing **[3-20](#page-55-2)** task rules **[3-6](#page-41-2)** accessing **[3-6](#page-41-1)** assign **[3-9](#page-44-0)** conditions **[3-11](#page-46-0)** configuring **[3-7](#page-42-0)** copying **[3-18](#page-53-0)** deleting **[3-18](#page-53-1)** disabling **[3-16](#page-51-0)** enabling **[3-16](#page-51-1)** General properties **[3-10](#page-45-0)** managing **[3-16](#page-51-2)** sorting **[3-18](#page-53-2)** task types **[3-10](#page-45-1)** Task Views, approval requests **[4-7](#page-66-2)**

# **U**

Update Task Rule, creating **[3-15](#page-50-1)**

### **V**

viewing activity results **[4-7](#page-66-1)** approval requests **[4-7](#page-66-2)** automation pack content **[A-1](#page-72-1)** automation pack properties **[2-3](#page-22-2)** automation summary **[4-9](#page-68-0)** Core SAP Automation categories **[A-4](#page-75-1)** Core SAP Automation global variables **[A-2](#page-73-0)** Core SAP Automation objects **[2-3](#page-22-0)** Core SAP Automation processes **[A-2](#page-73-1)** Core SAP Automation target groups **[A-3](#page-74-0)** process results **[4-7](#page-66-0)** viewing running process **[4-6](#page-65-0)**

**Index**

 $\blacksquare$ 

 $\overline{\phantom{a}}$